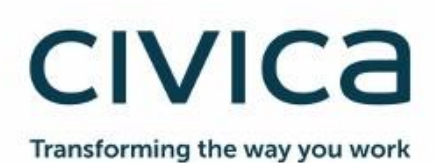

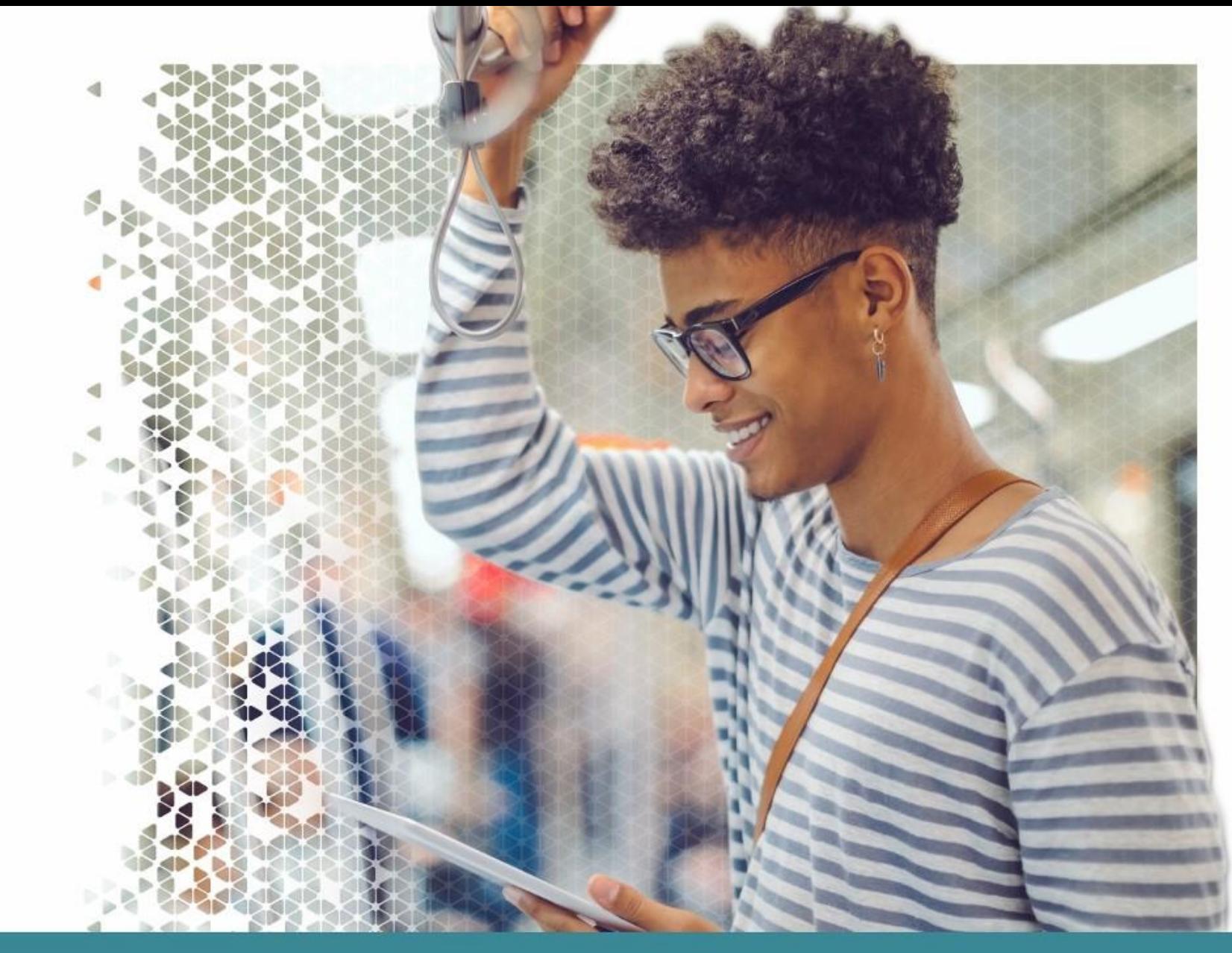

# **Modern.Gov Windows App: Walkthrough**

Modern.Gov

May 2020

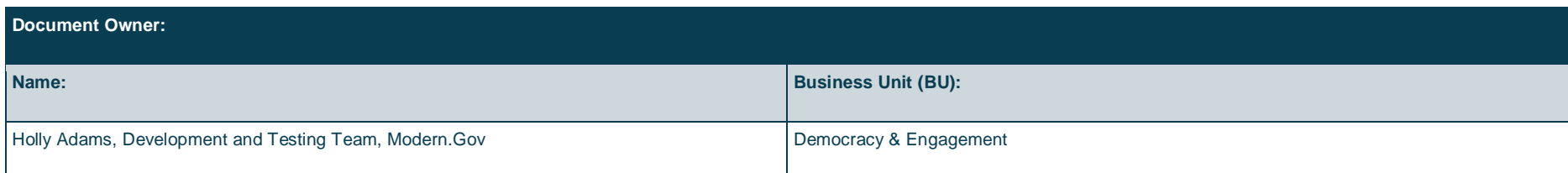

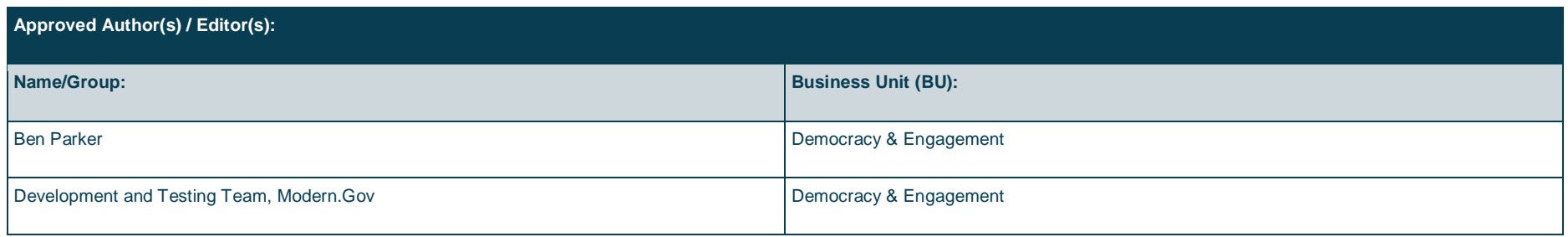

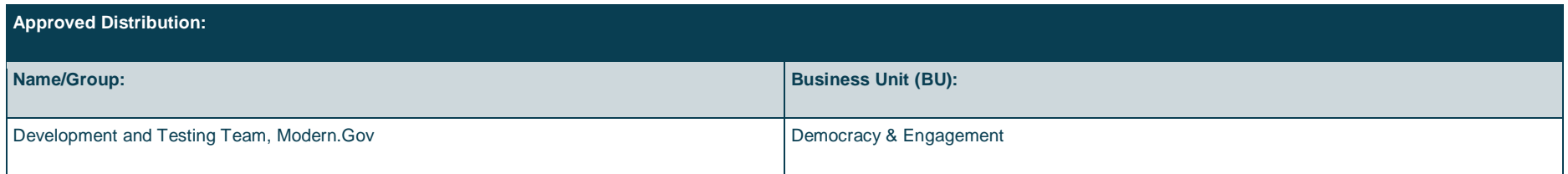

### **Contents**

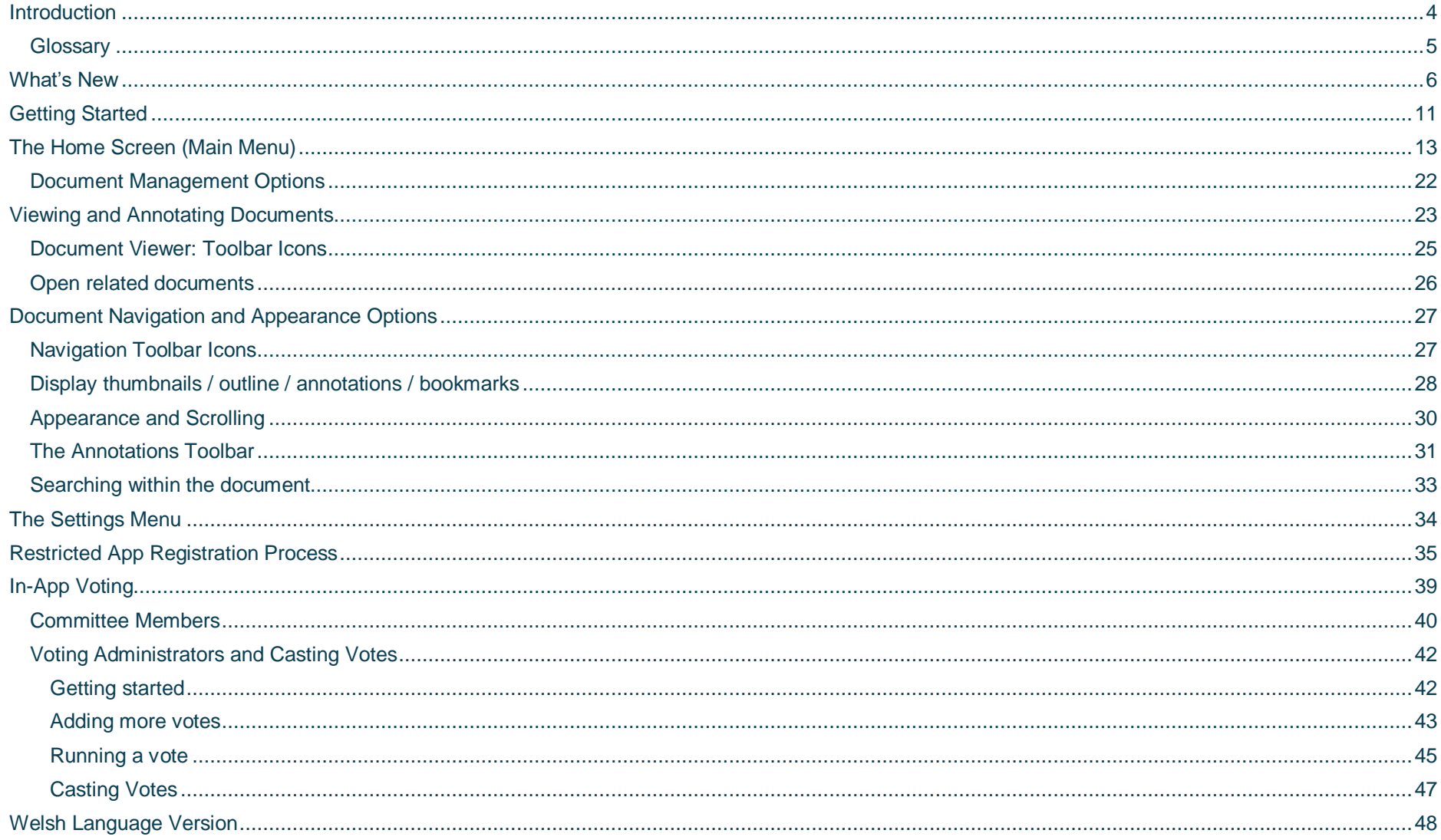

### <span id="page-3-0"></span>**Introduction**

The free Modem•Gov app automatically downloads meeting papers for your subscribed committees, supporting your organisation's commitment to reduce its reliance on paper. A wide range of annotation tools allows you to mark-up documents as easily as if they were on paper. The app complements your existing Modern•Gov website, intranet and/or extranet.

This easy-to-use app offers free access to publicly-available meeting papers from any organisation using ModernoGov's decision management system to support its democratic, governance and transparency processes.

Organisations can also purchase additional restricted services to provide allowed users secure access to its internal or restricted meeting papers and to access the in-app voting features.

The app runs on any Windows 10+ device meeting the following system requirements:

- Minimum: Windows 10 Fall Creators Update (10.0; Build 16299 or higher), 2GB Memory
- ▶ Recommended: Windows 10 Fall Creators Update (10.0; Build 16299 or higher), 4GB Memory

### <span id="page-4-0"></span>**Glossary**

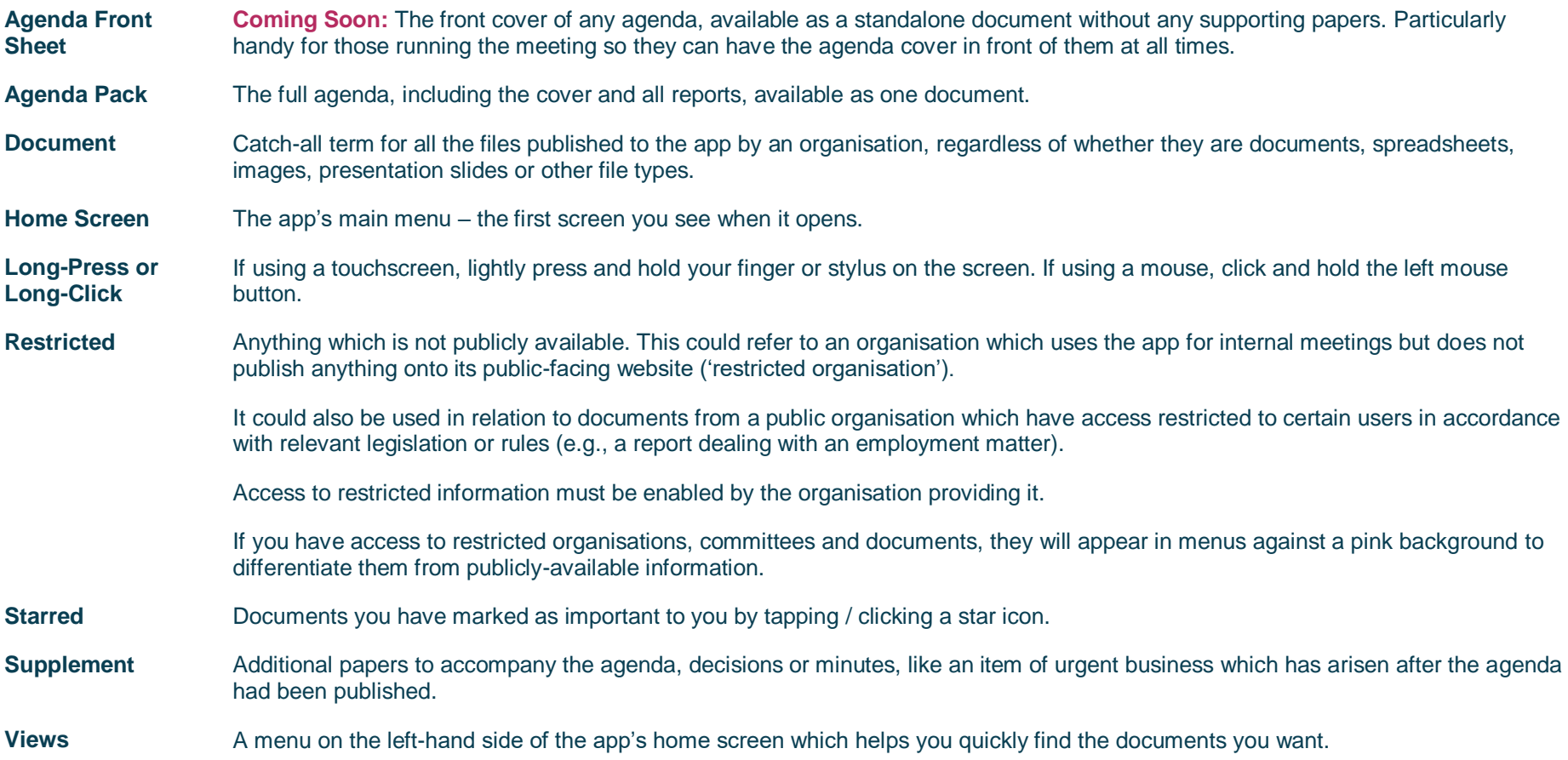

### <span id="page-5-0"></span>**What's New**

The original app launched nearly a decade ago. Since then, we've kept it updated regularly and listened to feedback from our customers to add improvements, and the time has now come to launch a brand new version. If you have the older version on your device, don't worry: both can be run simultaneously for the time being – the original version won't be discontinued immediately.

Why switch? Here's what the new app offers:

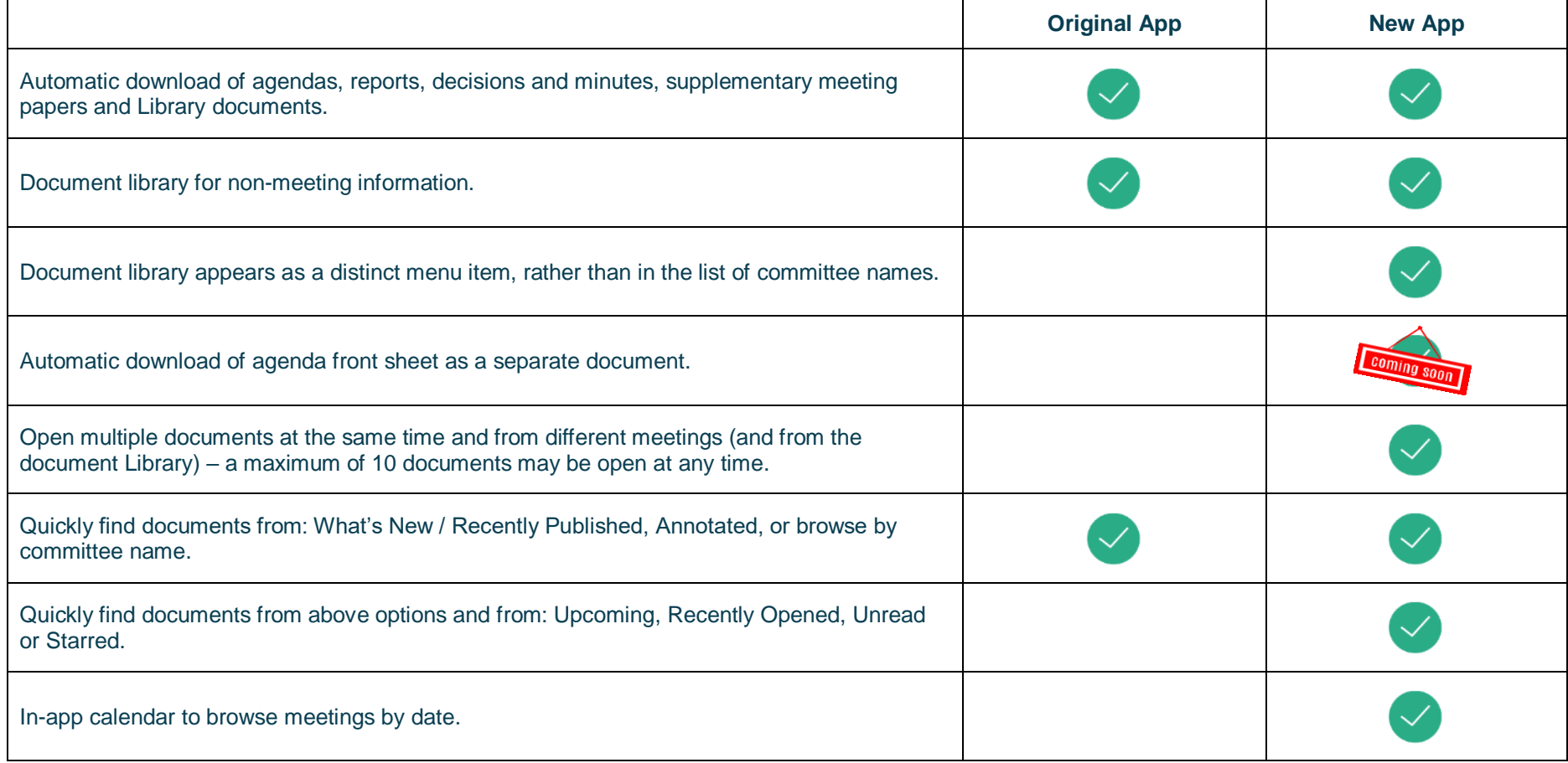

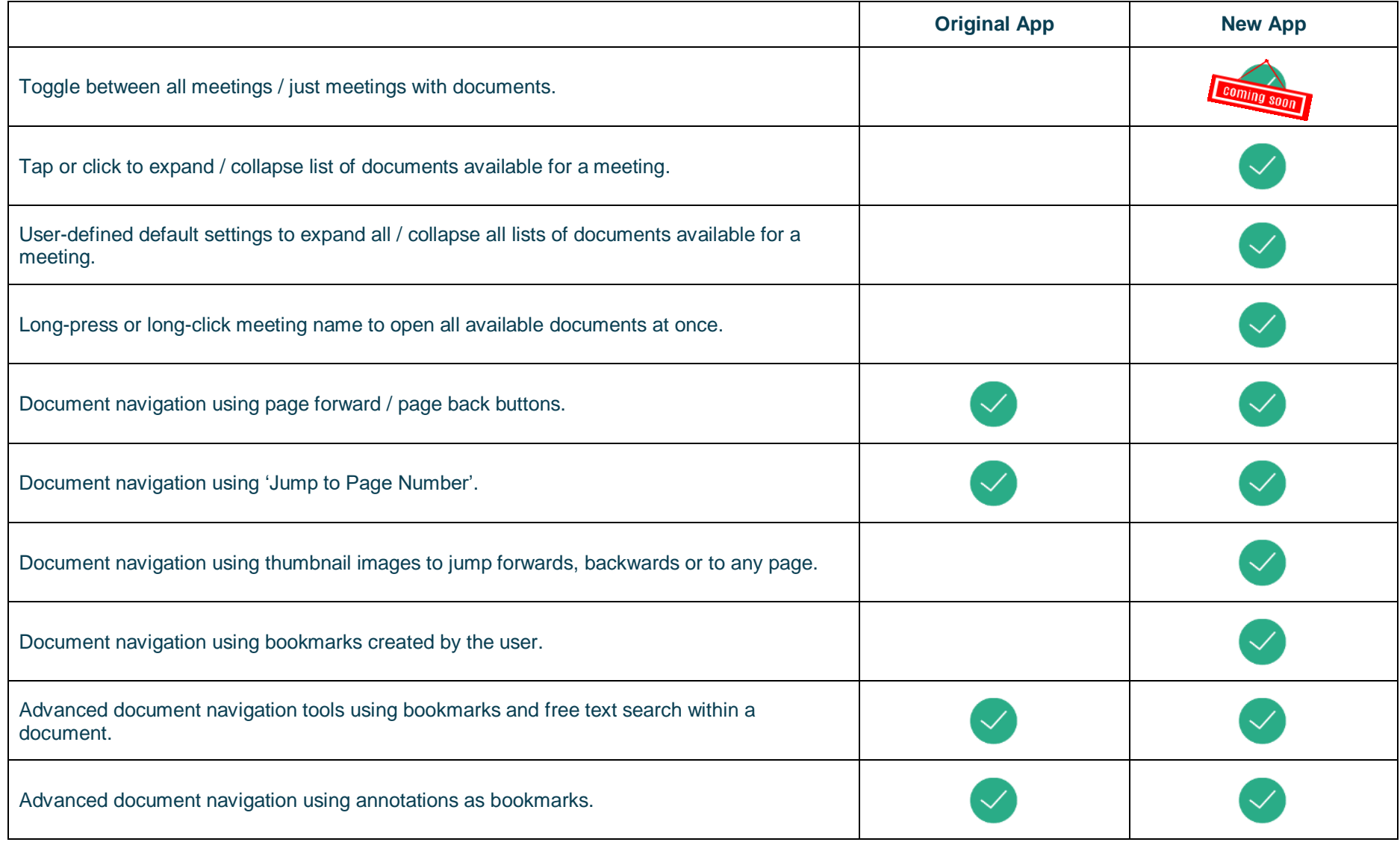

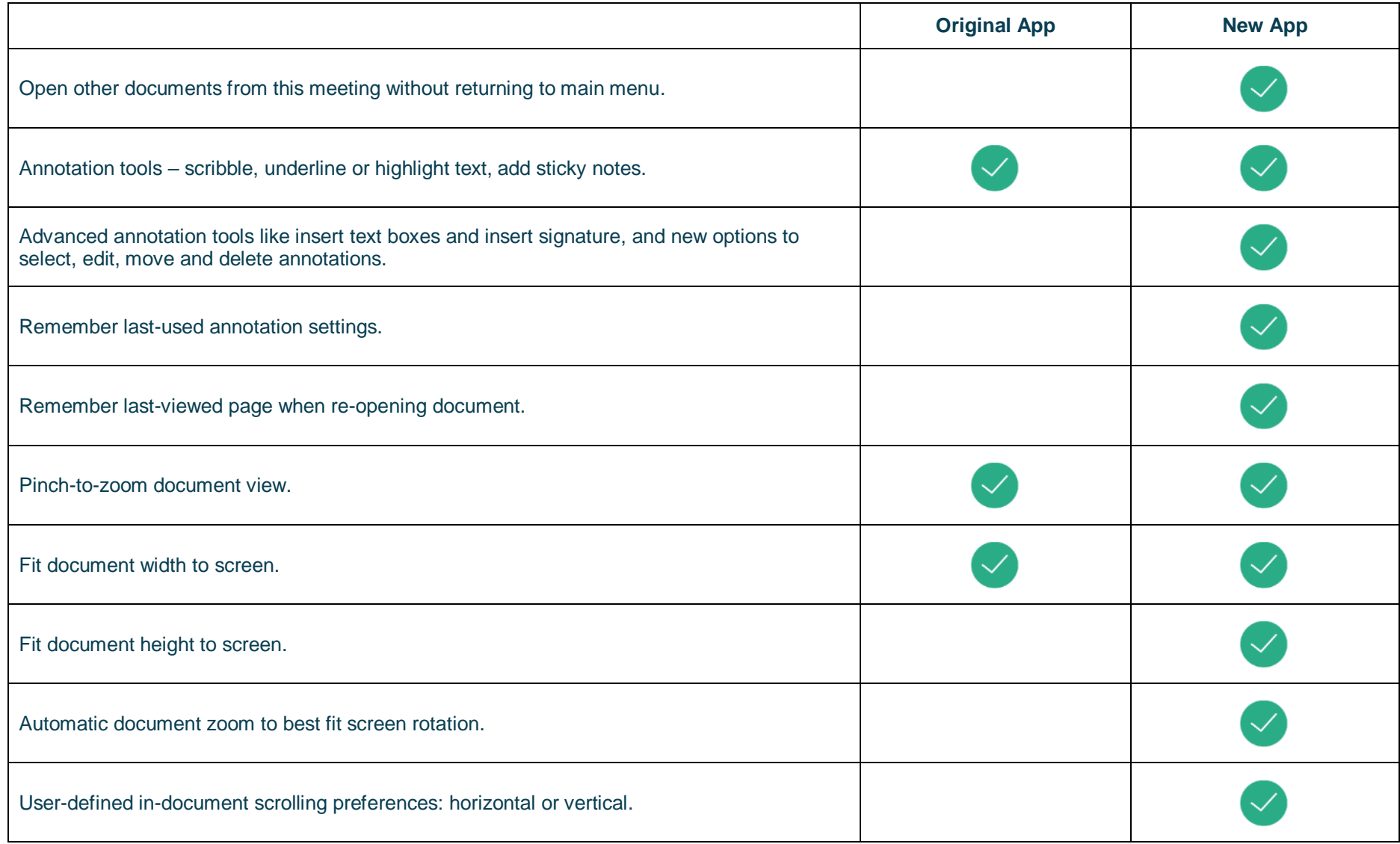

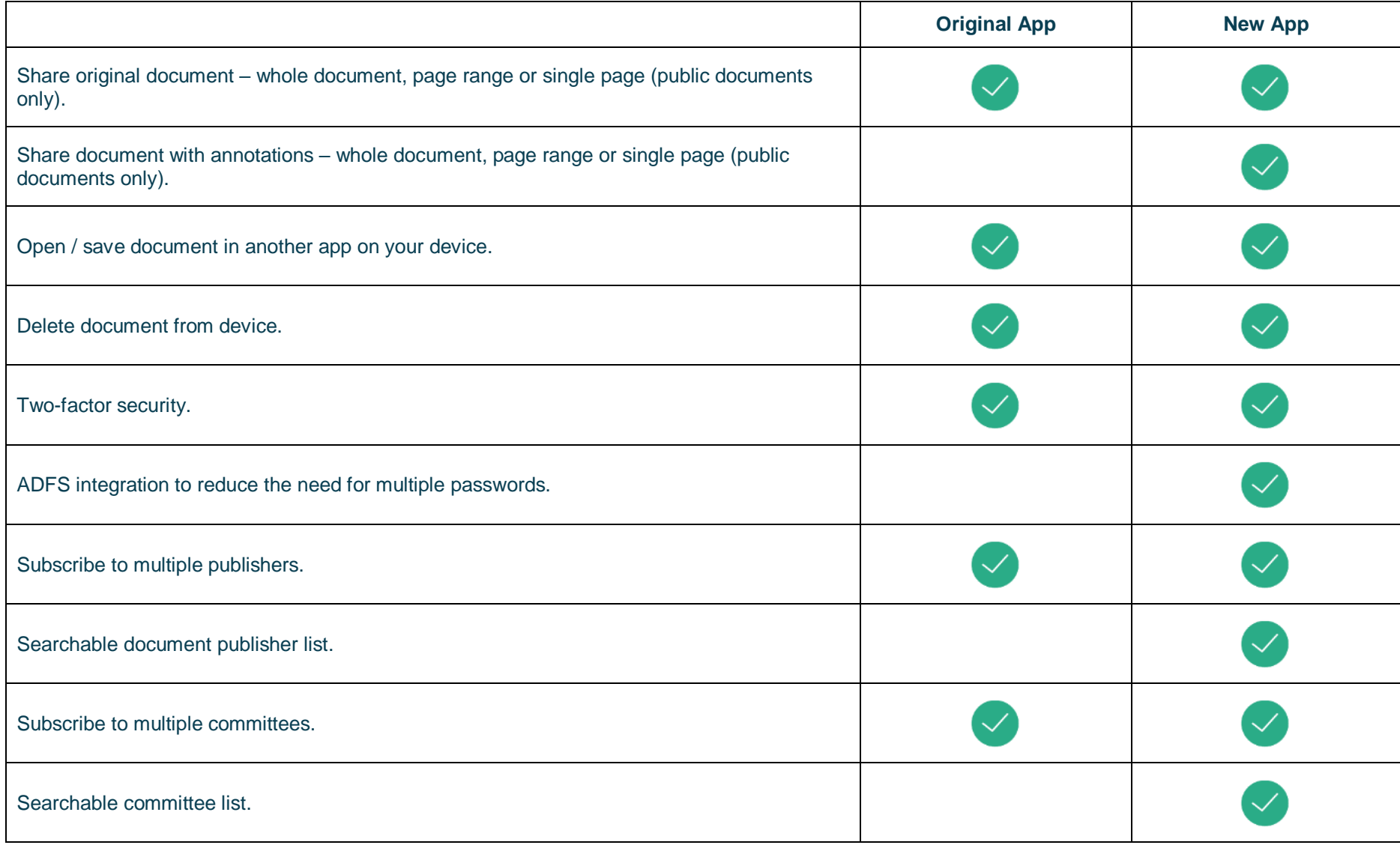

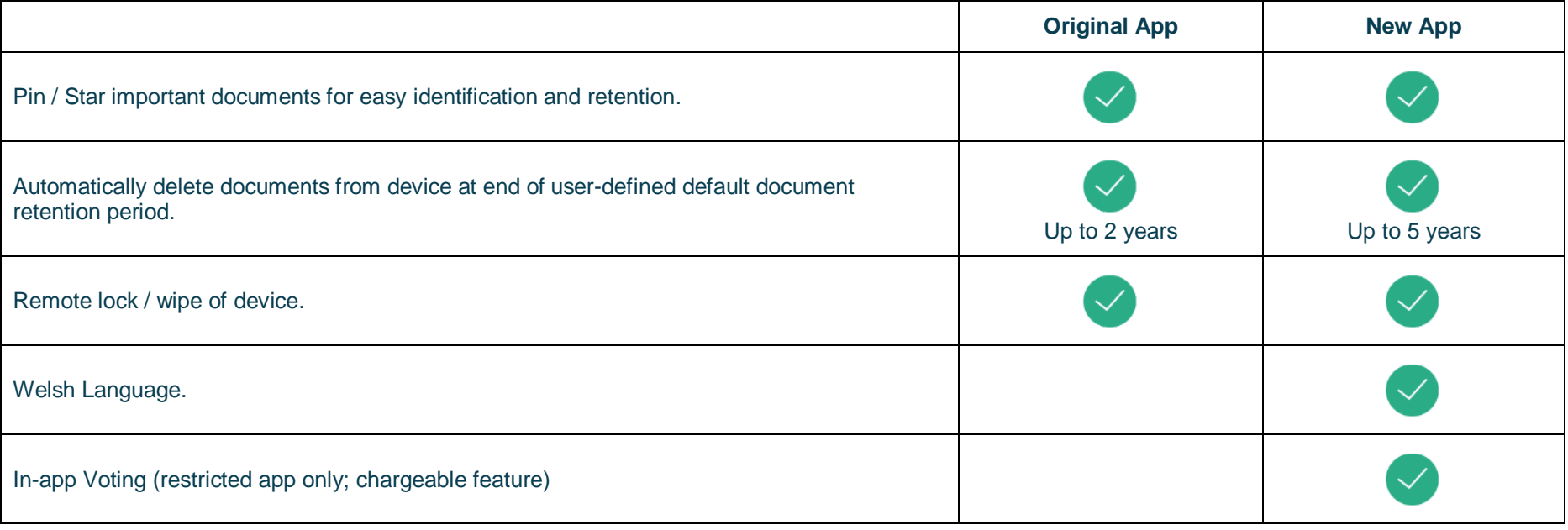

### <span id="page-10-0"></span>**Getting Started**

Search for "Modern•Gov" on the Microsoft Store and download the free app.

The Modern•Gov app appears on your home screen. Tap or click the icon to open the app:

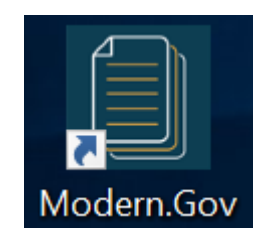

Select at least one organisation to follow. **Swipe down / click and drag down** anywhere on the screen to refresh the list at any time.

Tip: use the **search bar** at the top:

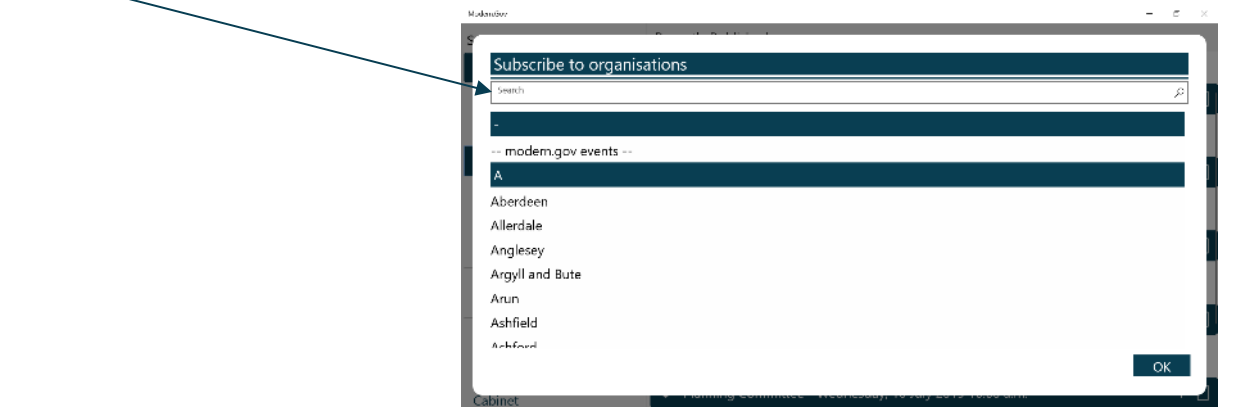

**Tap or click** an organisation name to select it.

**Tap or click** OK to confirm your selection(s). Subscriptions can be changed at any time from **[The Settings](#page-33-0) Menu**.

 $\overline{a}$ 

The organisation's list of committees will appear. Select committees to follow. **Swipe down / click and drag down** anywhere on the screen to refresh the list at any time.

Tip: use the **search bar** at the top:

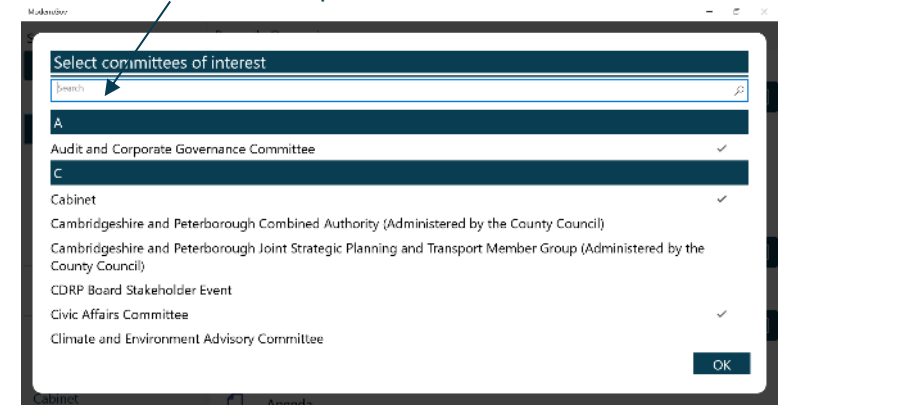

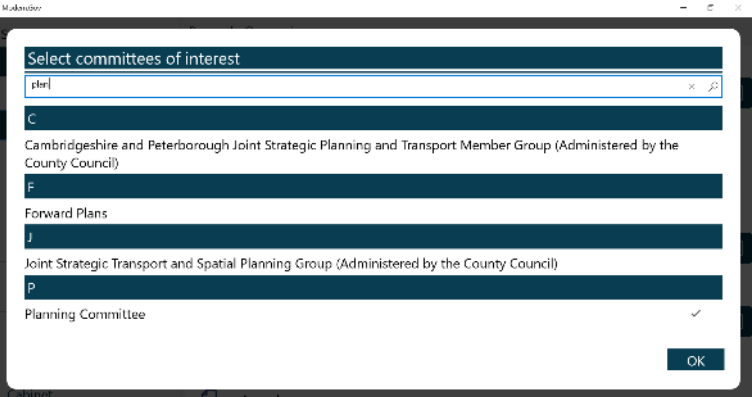

Your organisation might also have a document library<sup>1</sup> for other available information. You can find this in the committee list:

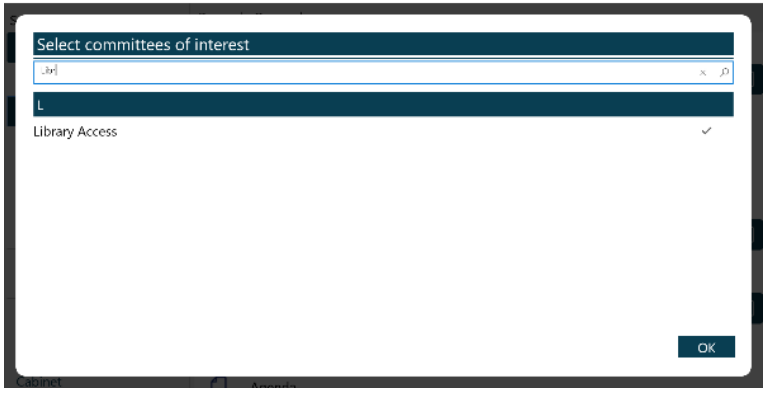

<sup>&</sup>lt;sup>1</sup> Organisations choose their own name for this document storage feature; most use a variation on 'library'. If you cannot find it, please ask the organisation if they provide one and, if so, what they call it.

### <span id="page-12-0"></span>**The Home Screen (Main Menu)**

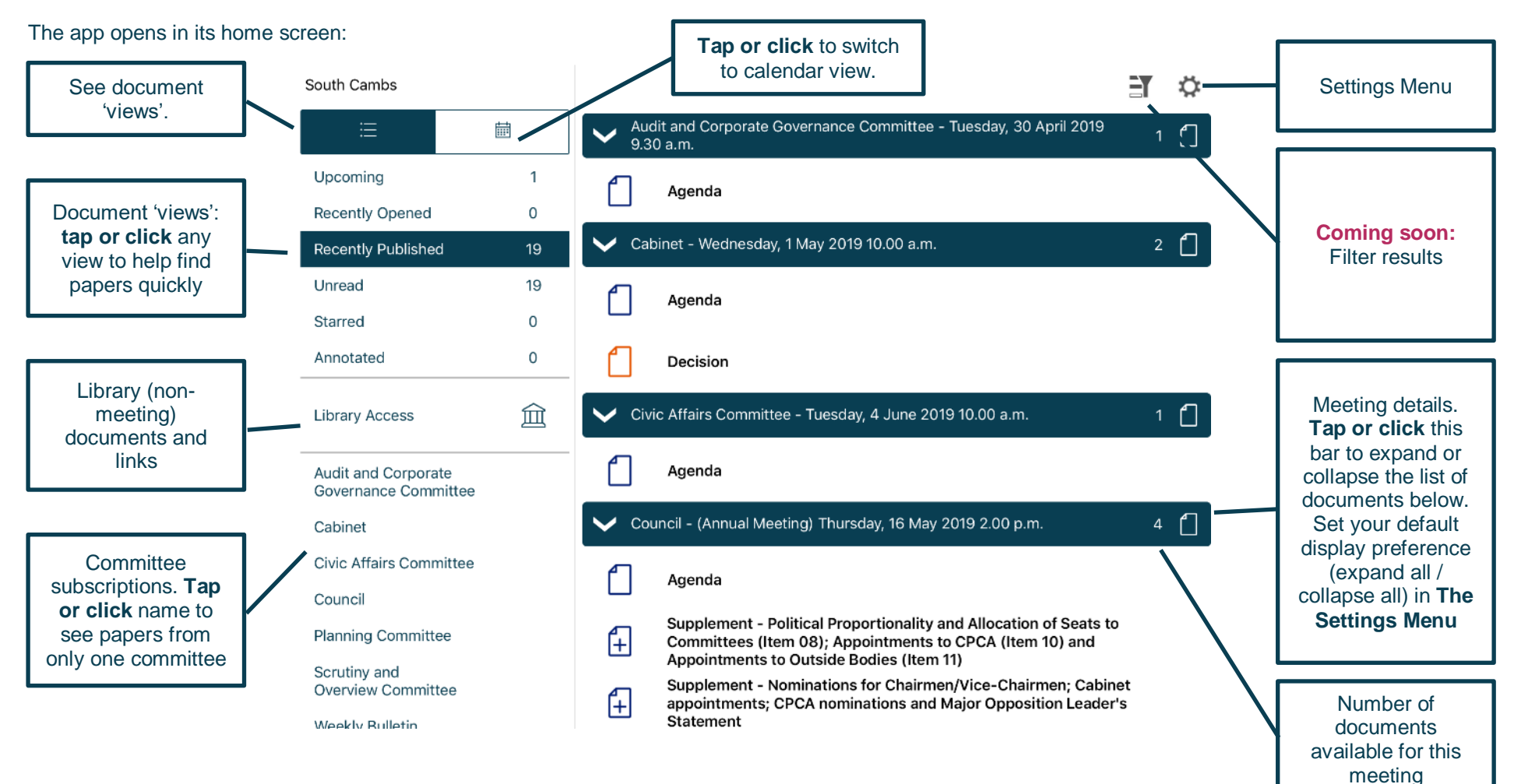

#### **Public**

#### **Additional document icons:**

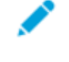

Document has annotations (will show in the Annotated view from the left-hand menu)

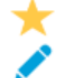

Document is starred and has annotations (will show in both the Starred and Annotated views from the left-hand menu)

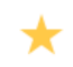

Document is starred (will show in the Starred view from the left-hand menu)

#### **Documents begin downloading automatically for your subscribed committees:**

Agenda Reports Pack (Private) 25/02/2019, 19.00

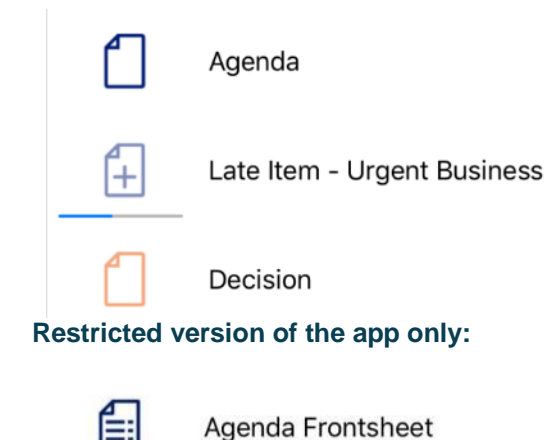

Document is downloading

Document has been downloaded

Document has not yet been downloaded

**Coming soon:** Agenda frontsheet as a separate document

Access restrictions apply.

**Public**

Find documents easily by **tapping or clicking** on the options on the left-hand side:

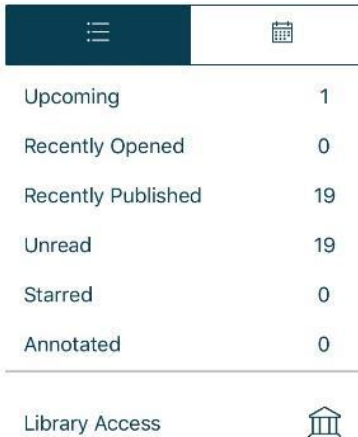

Toggle between document view and calendar view

**Upcoming** meetings, with or without documents (there will be some overlap with results from Recently published documents)

**Recently opened** documents (10 most recent meeting documents and 10 most recent Library items)

**Recently published** documents (there will be some overlap with results from Upcoming meetings)

**Unread** documents – downloaded but not yet opened (excluding Library items)

**Starred** – documents you have marked as important to you appear in this list automatically (including Library items)

**Annotated** – documents you have annotated appear in this list automatically (including Library items)

**Library Access** 

Library of other (non-meeting) documents published by this organisation.

**Audit and Corporate** Governance Committee

Cabinet

Civic Affairs Committee

#### Council

Planning Committee

Scrutiny and Overview Committee

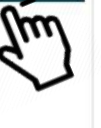

Subscribed committees listed alphabetically. **Tap or click** a committee name to see documents only for that body.

**Tap or click** on the library to see what other information has been made available by your organisation.

#### .<br>Madanaíos  $\sigma$   $\rightarrow$ Library Access South Cambs  $\frac{d\mathbf{r}}{d\mathbf{r}}$ ☆  $\mathcal{L}$ Upcoming  $\overline{1}$ Greater Cambridge Partnership Executive Board Public Speaking Protocol  $1$   $\Box$ Recently Opened  $10$ Recently Published 28 Greater Cambridge Partnership Executive Board - Public Questions Protocol Unread  $14$ Greater Cambridge Partnership Joint Assembly Public Speaking Protocol  $1<sup>6</sup>$ Starred 3 GreaterCambridgePartnershipJointAssemblyPublicQuestionProtocol.pdf Annotated  $\overline{3}$ Members' Allowances Paid since 2001 19 日 Library Access 2001-2002 Audit and Corporate 2002-2003 Governance Committee 2003-2004 Cabinet

#### A **document title search** is available. **Type** to search the **titles** of all Library items.

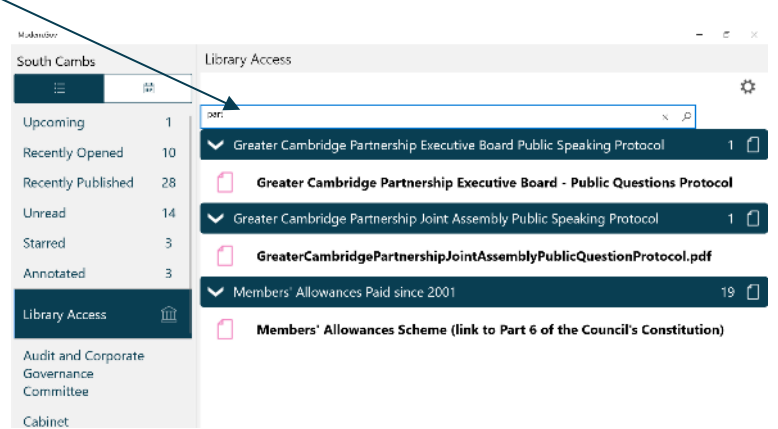

Library items are not automatically downloaded. **Tap or click** a Library item **title** to start downloading.

**Coming soon:** Use the Filter (at the top right) to show all meetings or only those with available documents:

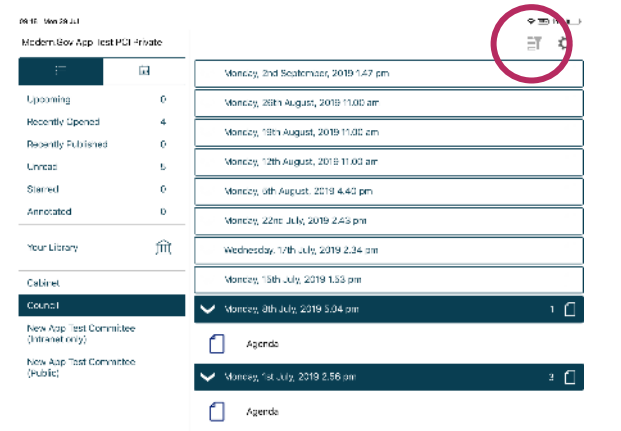

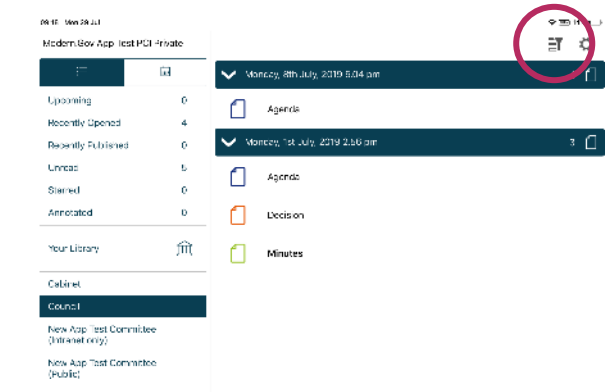

#### Filter off – shows all meetings **Filter** on – shows only meetings with documents

Meetings for which documents have not yet been published, or where no documents are available, are represented by a hollow meeting details bar.

Meetings for which documents have been published are represented by a **solid** meeting details bar.

#### Use the calendar to browse by date. **Tap** a date to see meetings on that date:

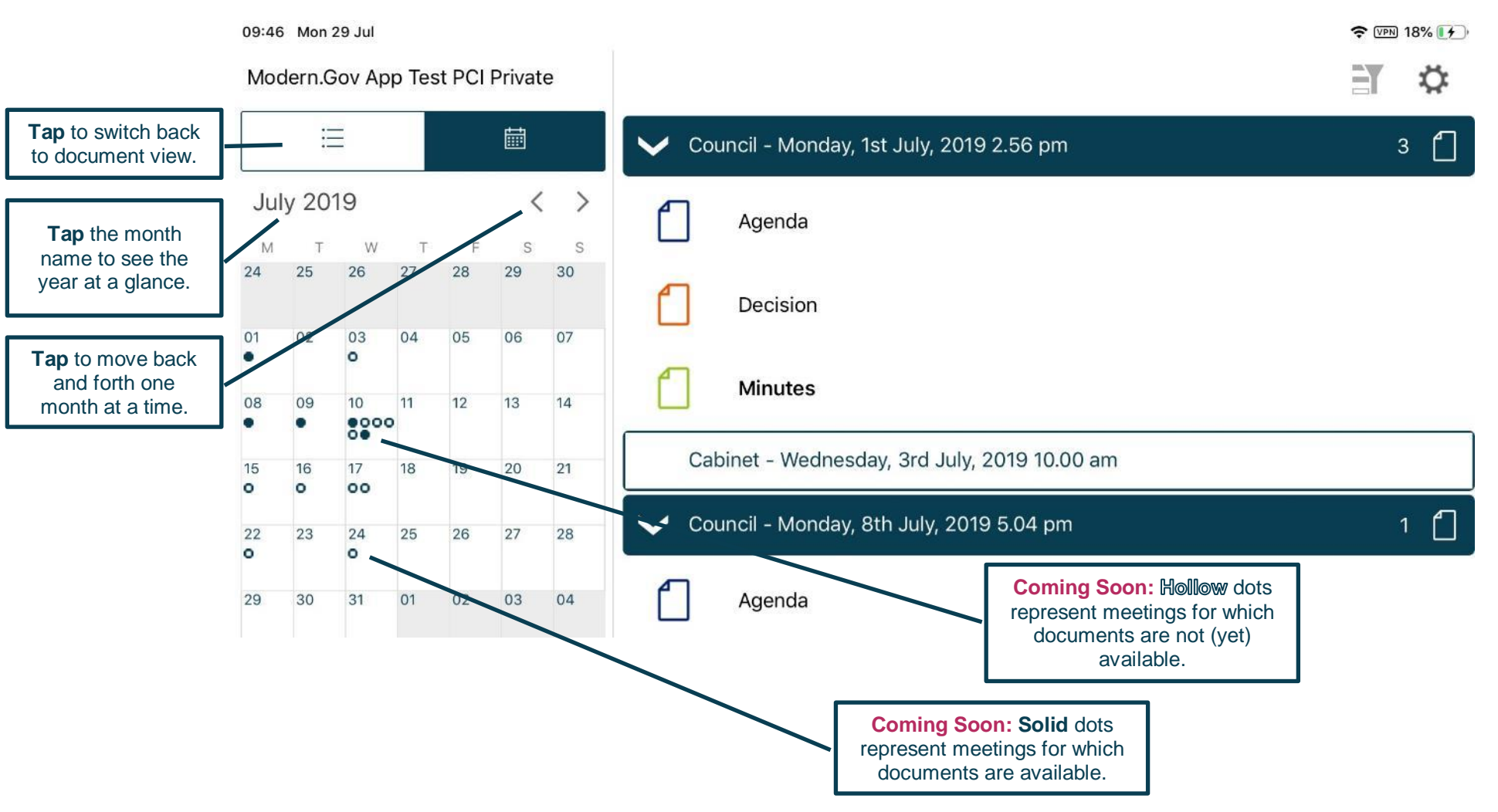

**Coming soon:** Use the Filter (at the top right) to show all meetings or only those with available documents:

#### Filter **off** – shows all meetings Filter **on** – shows only meetings with documents

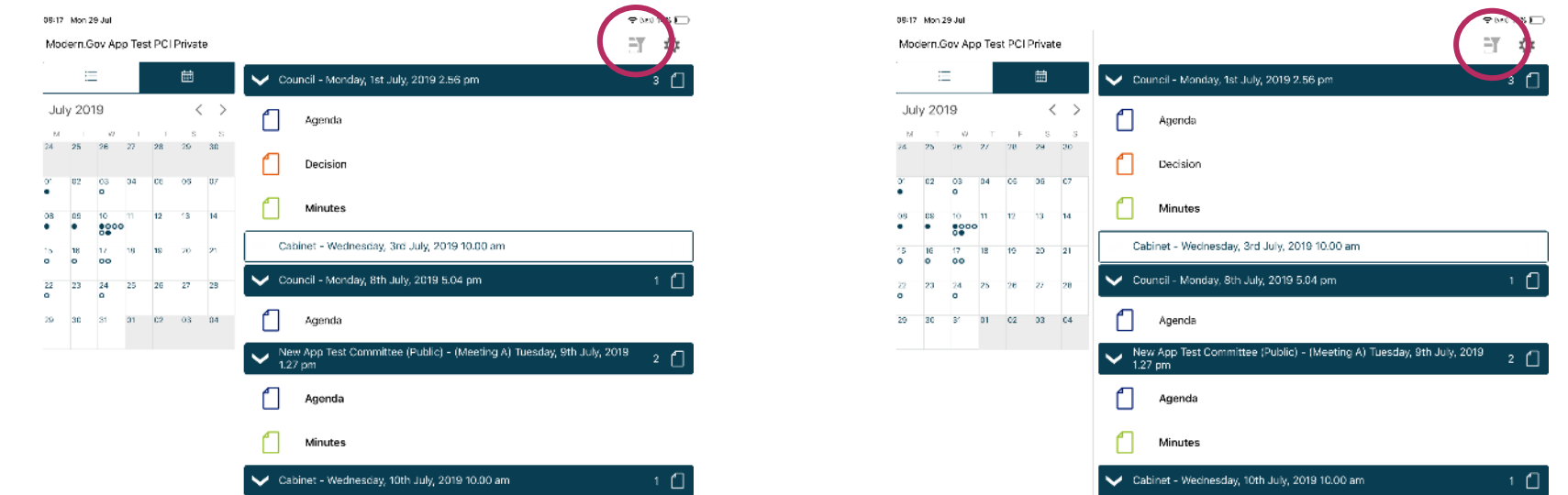

Meetings for which documents have not yet been published, or where no documents are available, are represented by a hollow dot in the calendar and a hollow meeting details bar.

Meetings for which documents have been published are represented by a **solid** dot in the calendar and a **solid** meeting details bar.

**Tap or click** a document **name** to open it on its own…

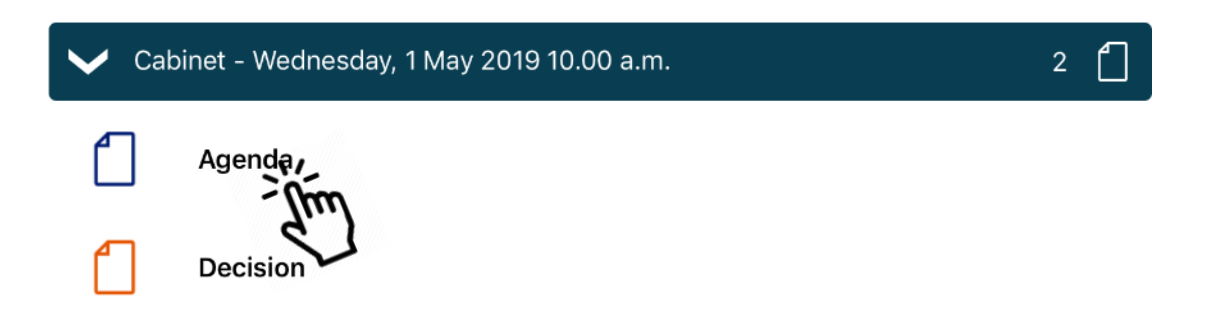

…or **long-press / long-click** the **meeting details bar** to open all the documents for that meeting:

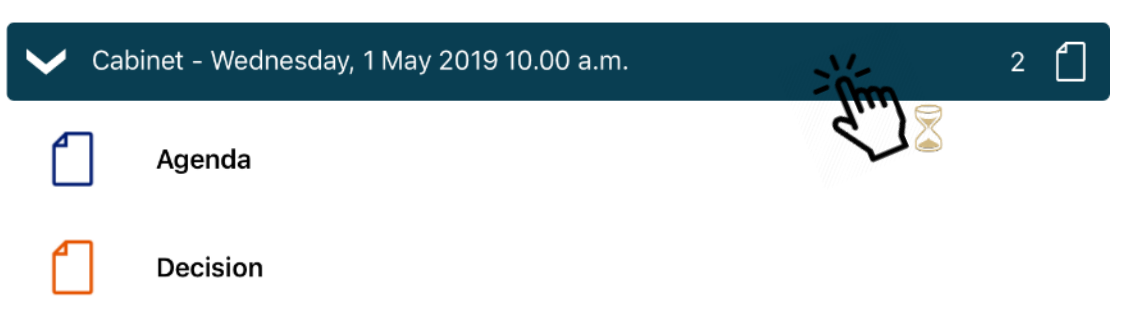

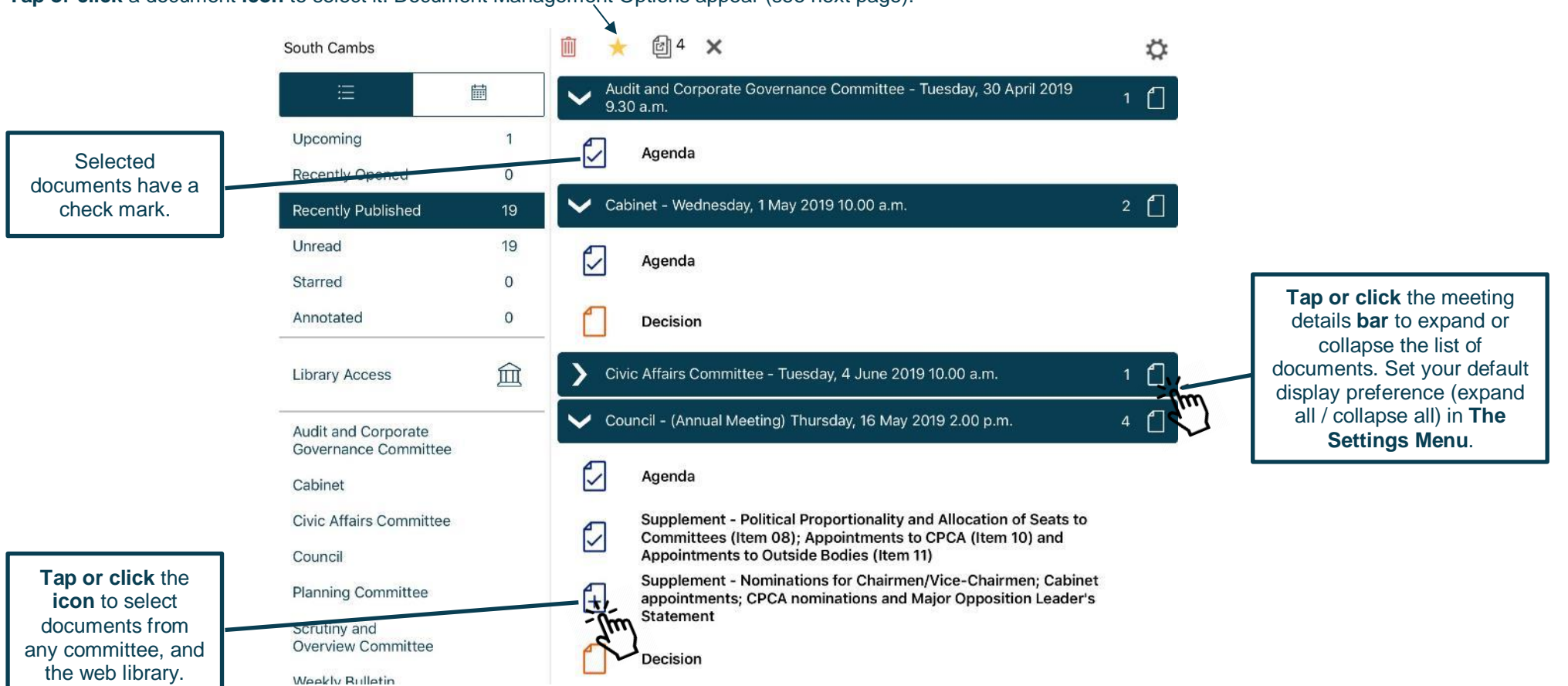

**Tap or click** a document **icon** to select it. Document Management Options appear (see next page):

<span id="page-21-0"></span>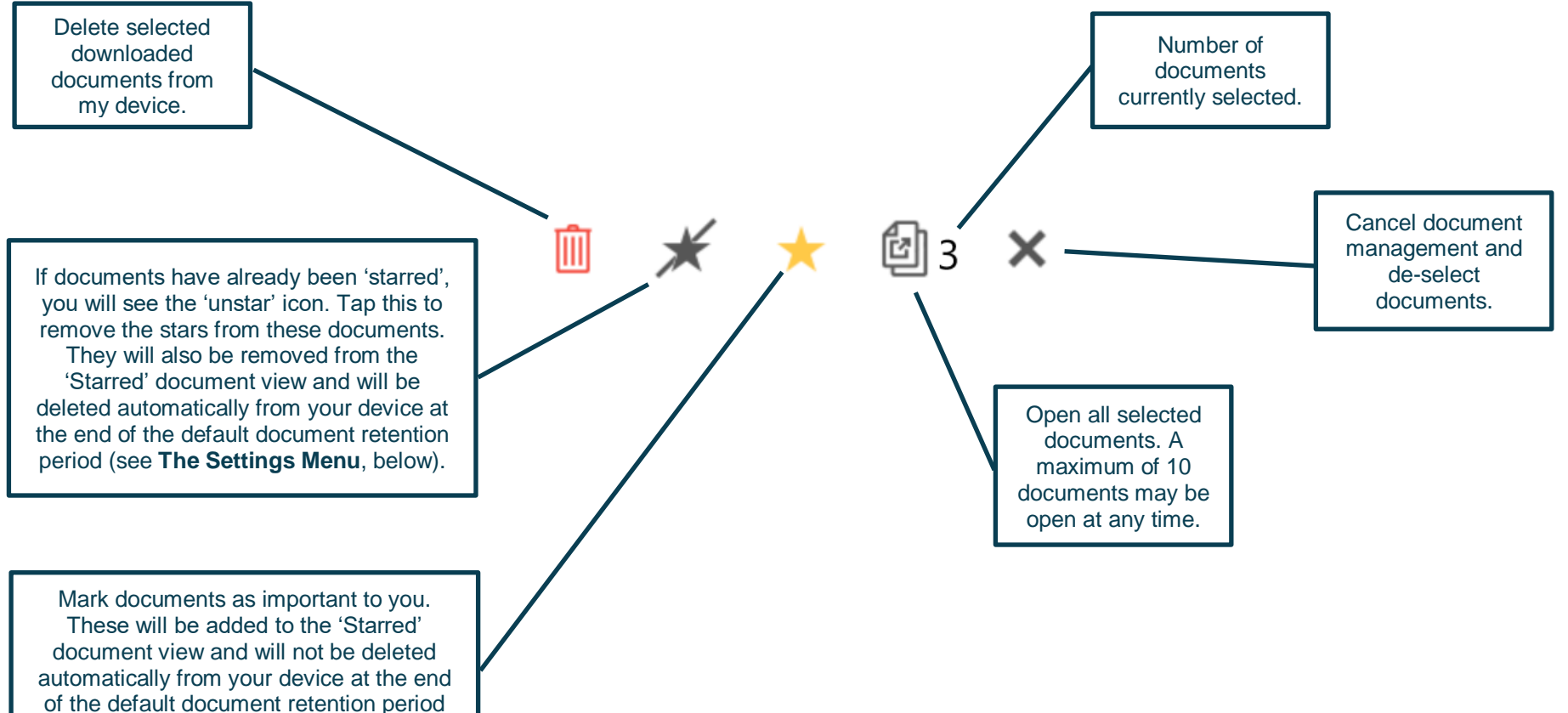

(see **[The Settings](#page-33-0) Menu**, below).

### <span id="page-22-0"></span>**Viewing and Annotating Documents**

The document viewer screen:

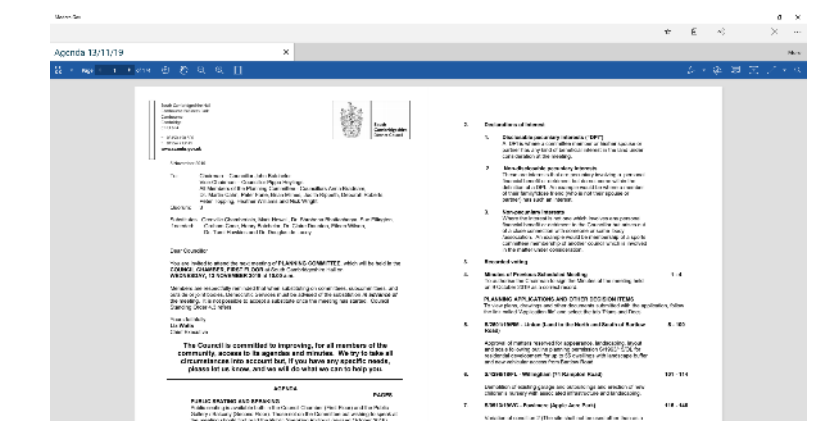

With one open document (landscape): With multiple open documents (landscape) – a maximum of 10 documents can be open at any time:

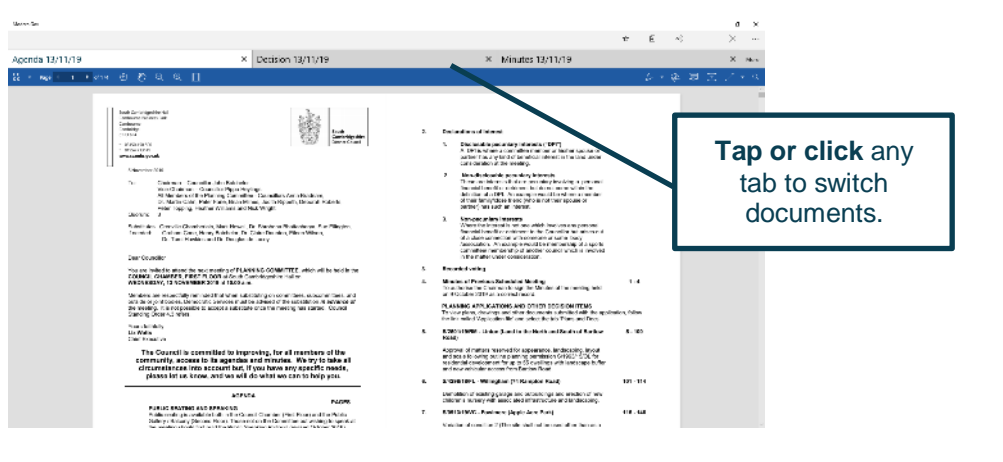

#### **Public**

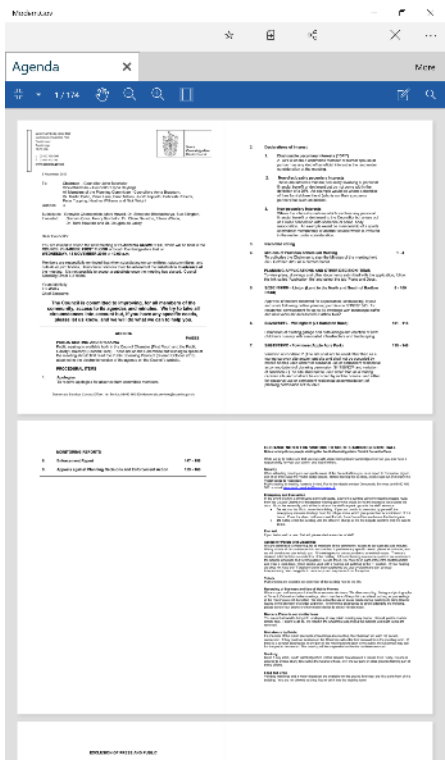

With one open document (portrait): With multiple open documents (portrait) – a maximum of 10 documents can be open at any time:

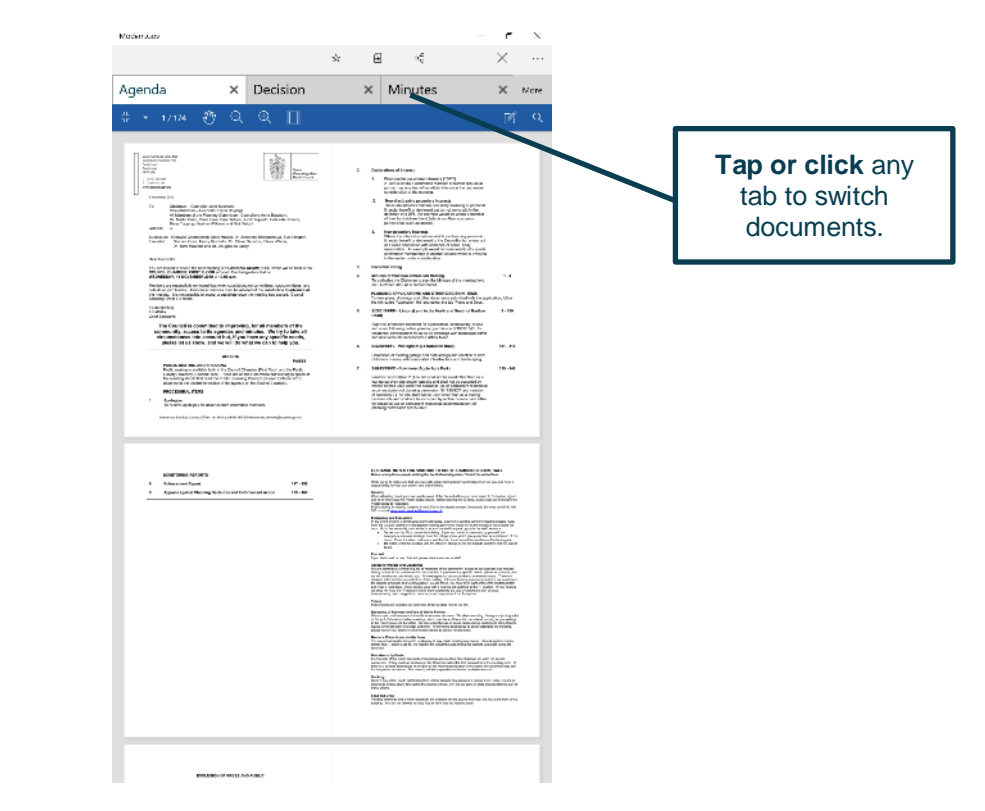

### <span id="page-24-0"></span>**Document Viewer: Toolbar Icons**

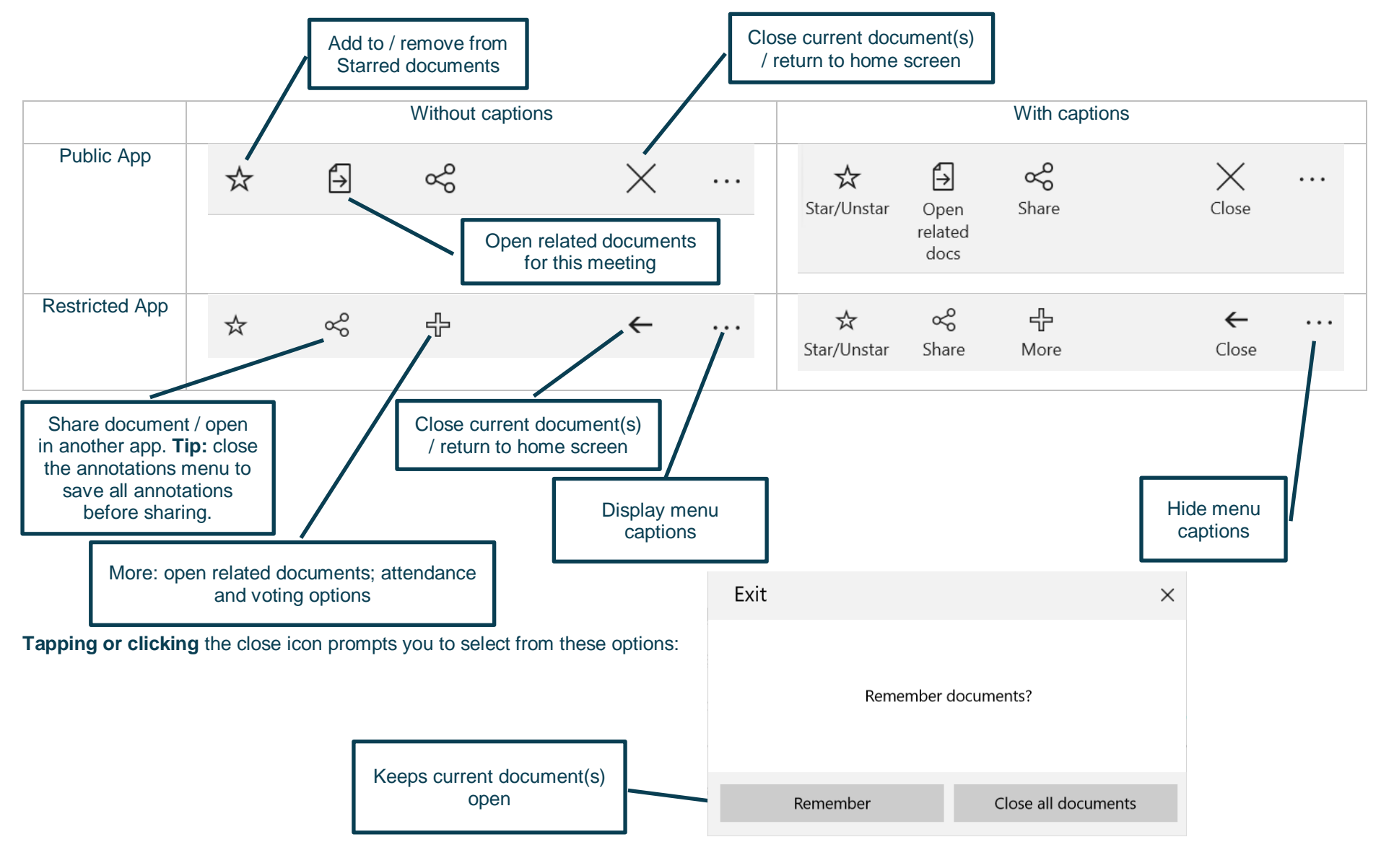

#### **Add to Starred** documents:

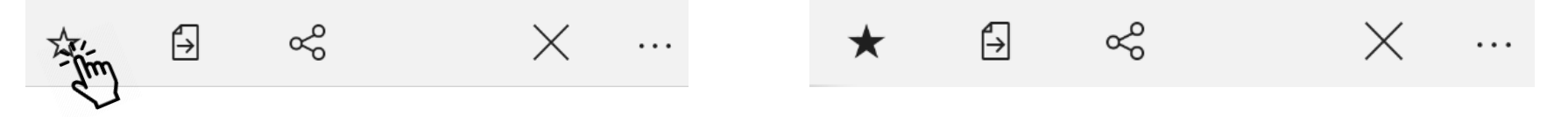

This document will now appear in the 'Starred' document view on the home screen (main menu), and will have this icon in the document list:

### <span id="page-25-0"></span>**Open related documents**

**Tap or click** to open related documents for this meeting:

**Tap or click** and…

(Public App)

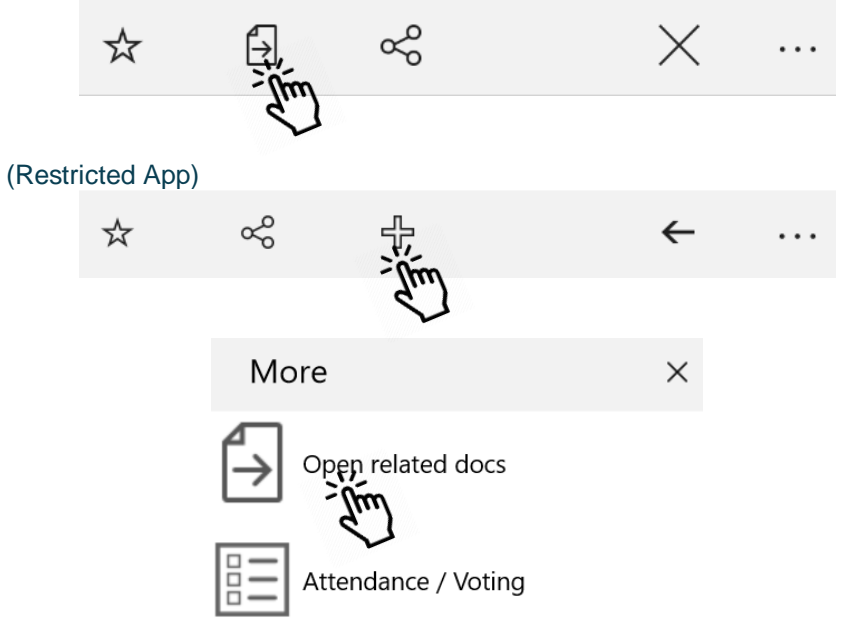

…select one or more other documents for this meeting and **tap or click** OK:

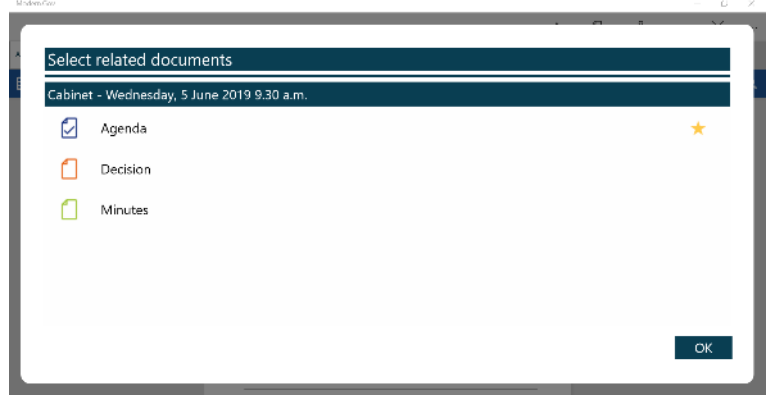

**Modern.Gov Windows App: Walkthrough Public 26**

 $\star$ 

### <span id="page-26-0"></span>**Document Navigation and Appearance Options**

### <span id="page-26-1"></span>**Navigation Toolbar Icons**

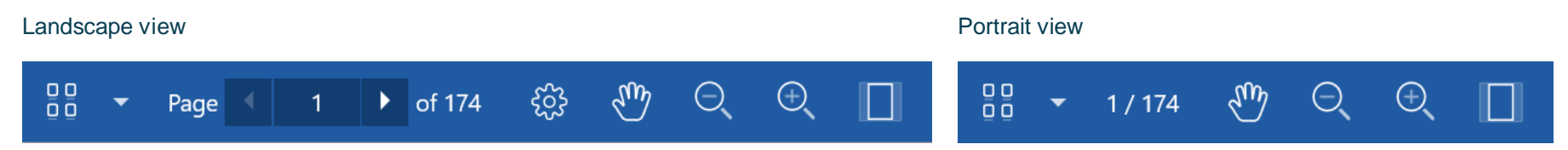

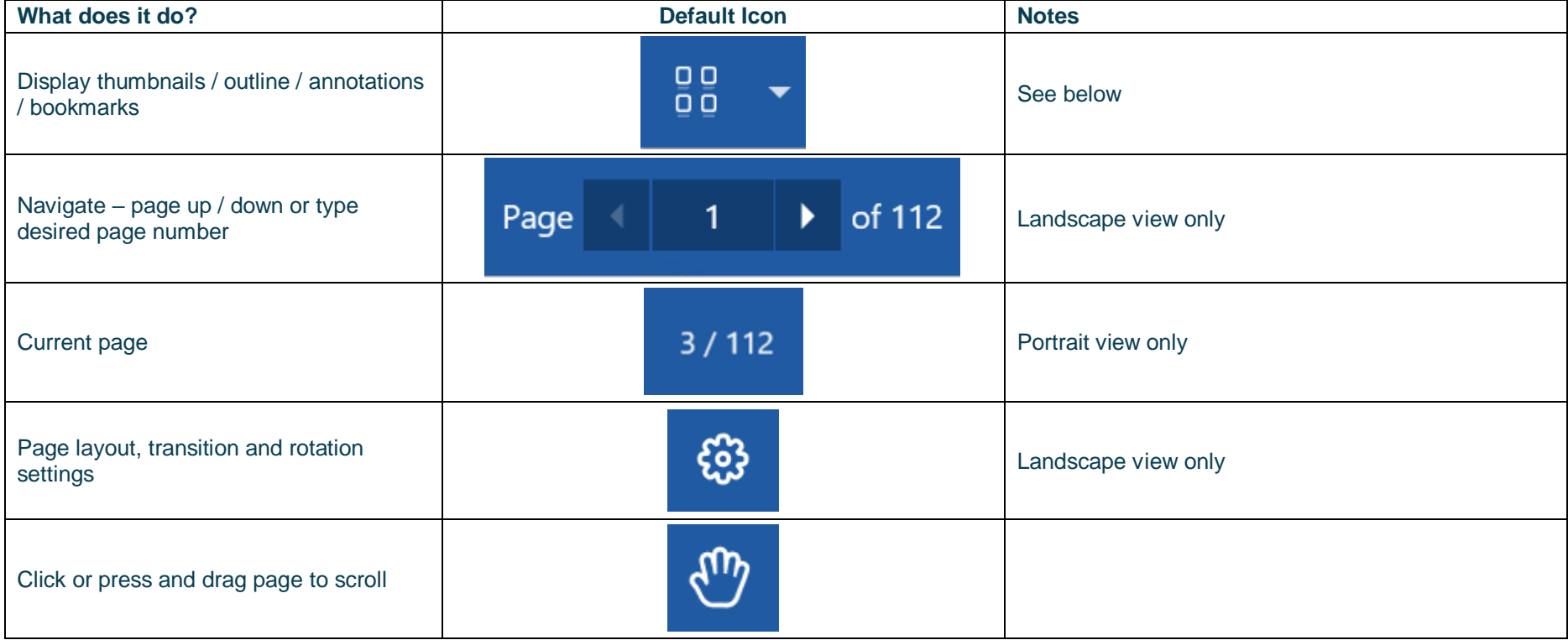

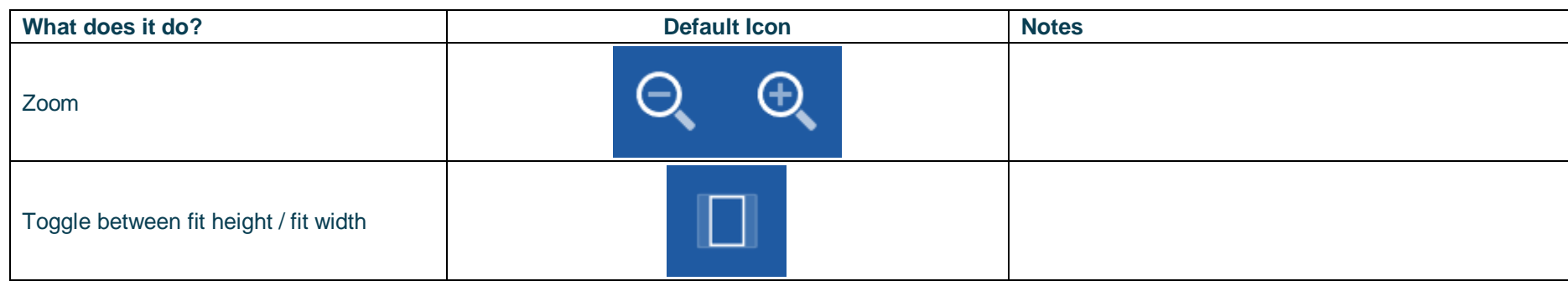

### <span id="page-27-0"></span>**Display thumbnails / outline / annotations / bookmarks**

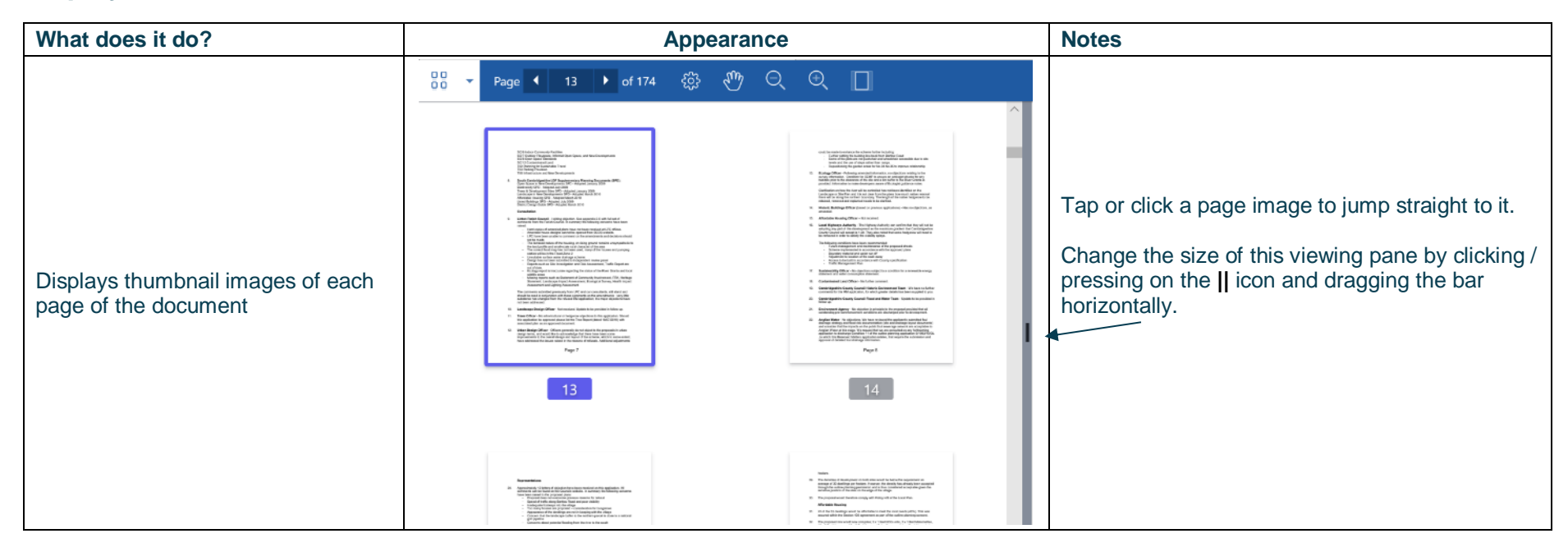

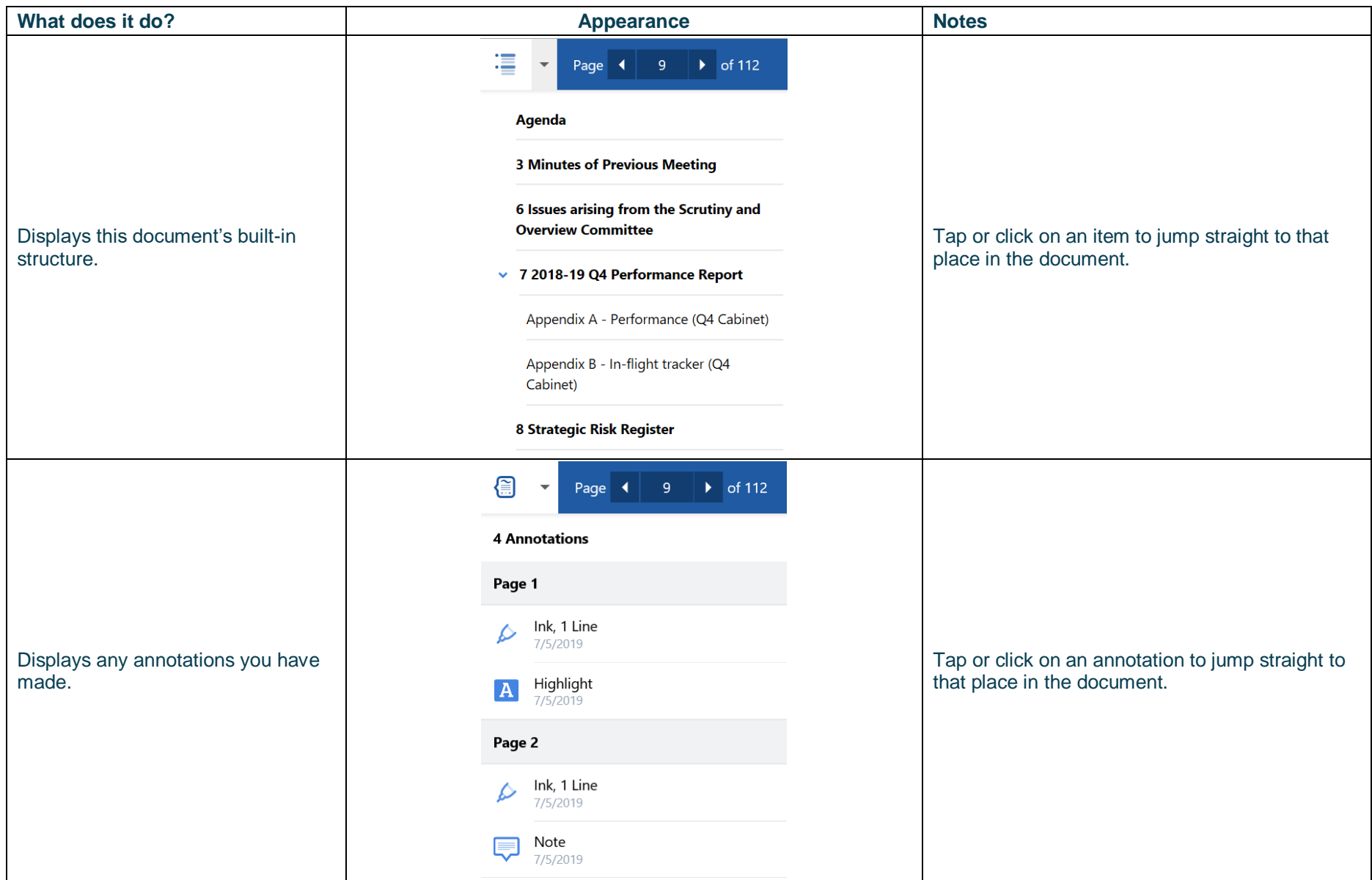

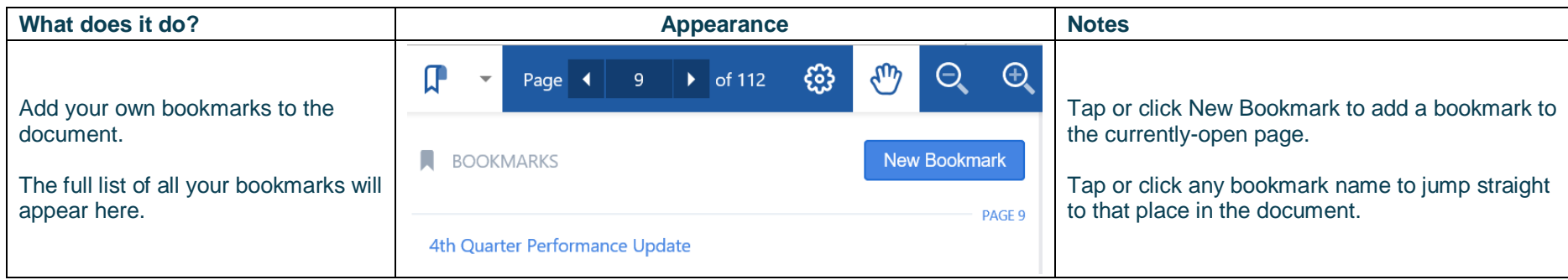

### <span id="page-29-0"></span>**Appearance and Scrolling**

Change your document appearance and scrolling options (landscape view only):

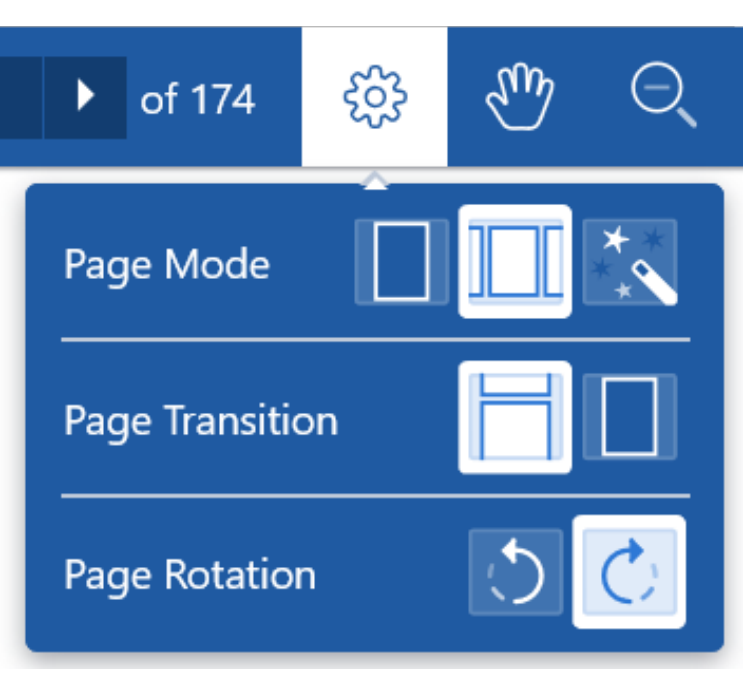

How many pages do you want to see on screen? Single, double or adaptive (the software will choose what it thinks is the best layout).

Select how it looks as you move from page to page: jump (see one or two pages at a time) or scroll continuously through the document.

Rotate document anti-clockwise / clockwise.

### <span id="page-30-0"></span>**The Annotations Toolbar**

Annotated documents will appear in the Annotated view on the left-hand side of the main menu, and will have this icon in the document list:

Annotated meeting documents will remain on your device according to the retention setting you have specified in **[The Settings](#page-33-0) Menu**, or, if you have added them to your Starred documents, until you manually delete them.

Annotated library documents will remain on your device until your organisation republishes them. In order for app users to retain annotated library documents indefinitely, an organisation will need to publish updates to new folders or sub-folders within its document library.

**Don't forget to close any active annotation tools before closing the document to ensure that your annotations are saved!**

Landscape view **Portrait view** Portrait view **Portrait view** 

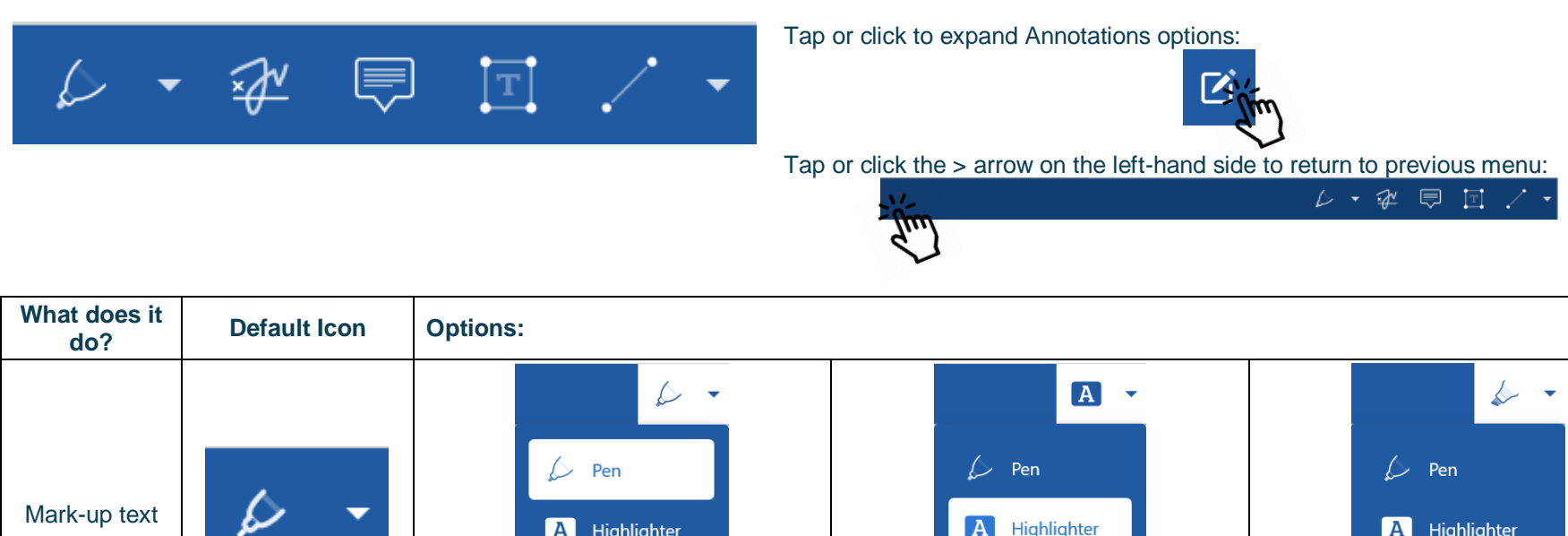

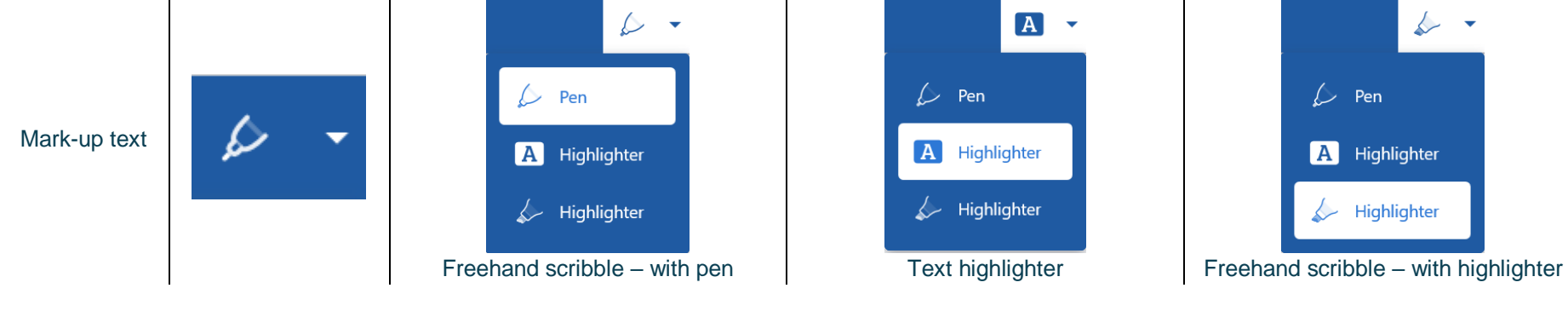

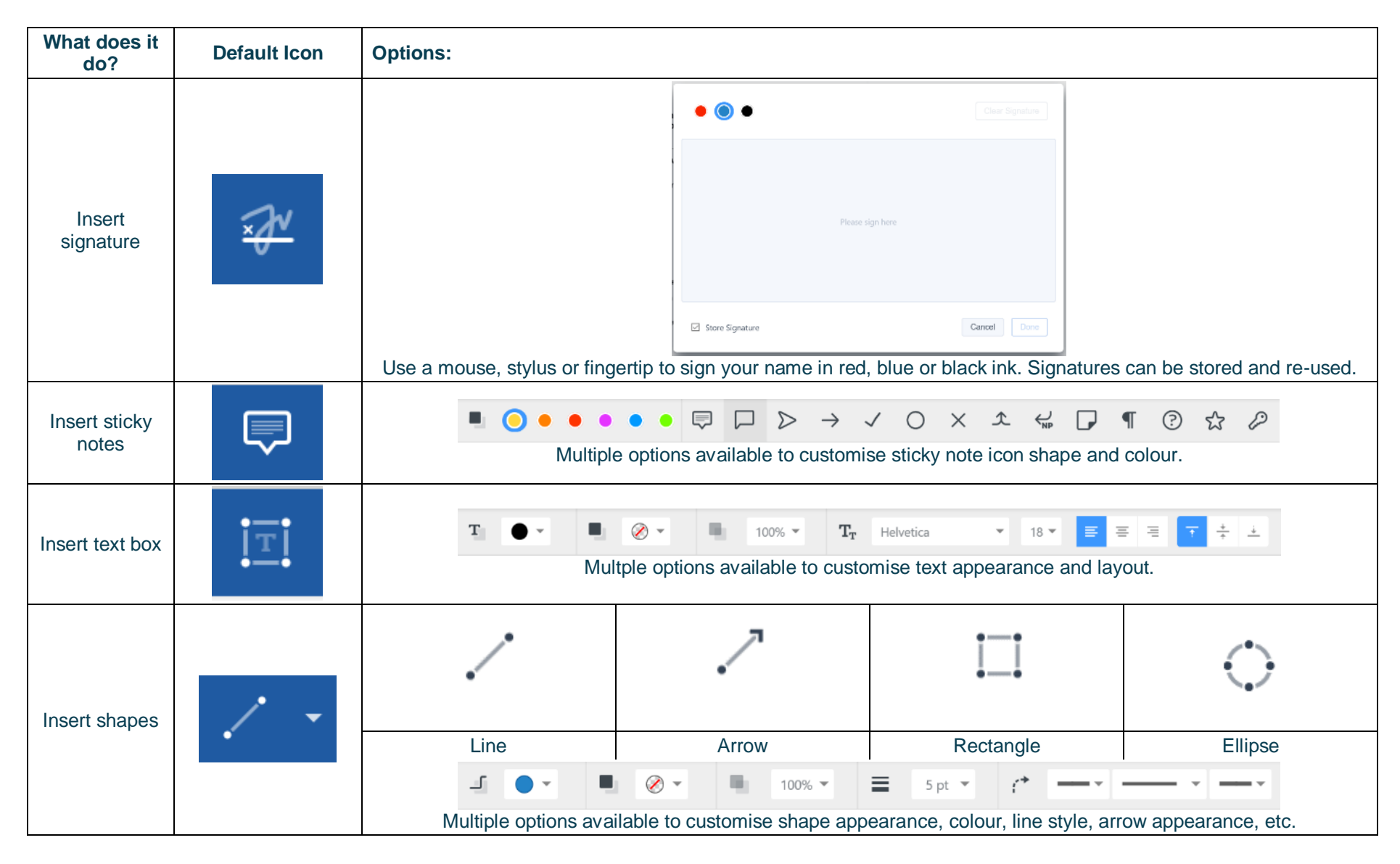

### <span id="page-32-0"></span>**Searching within the document**

Tap or click the magnifying glass. Type your search term. Results in the document will be highlighted. Use the up and down arrows to scroll through results.

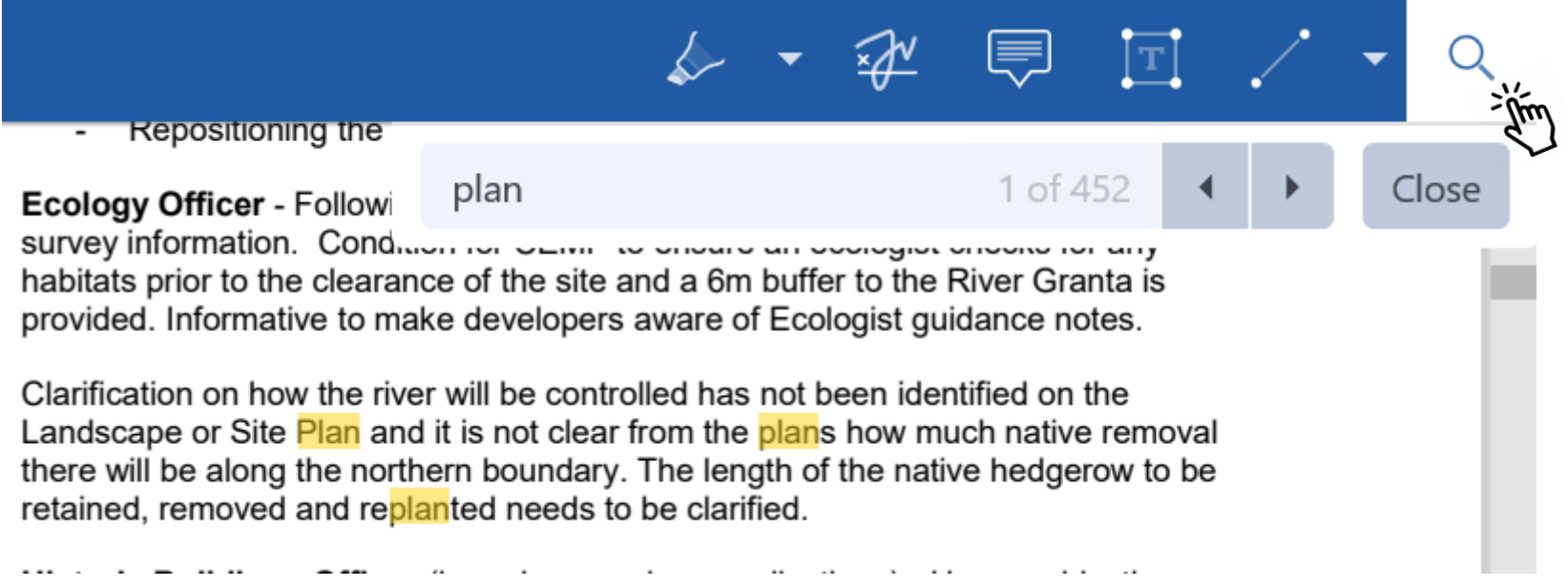

### <span id="page-33-0"></span>**The Settings Menu**

To access, **tap or click** the Settings icon at the top right of the home screen (main menu): ☆

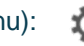

Modernik Settings Organisations Switch between your organisation Switch Subscribe Subscribe to organisations Select Select committees of interes Documents Retention duration 4 Months  $C$  Refresh **Hodate** Last updated 05/07/2019 11:26  $O(K)$ 

**Modernitiv**  $\sim$   $\sim$ Last updated 05/07/2019 11:26 Default Document List (selectedated by default the document is thould be fallyw .<br>Geboortes الأستعاد Centary Language National broadwards or **System Settings** UWP-12-130 PDF2-100 Version  $Send$   $\bullet$  off Log to file **Privacy Notice** Privacy Notice 3rd Party Licensing Show  $\overline{\alpha}$ 

Switch between subscribed organisations (if you have subscribed to more than one). Subscribe to other organisations (or unsubscribe from organisations). Select committees to follow (or to stop following)

Change how long documents will be stored on your device (1 month-5 years). Manual refresh – **tap or click** to check for new documents. **Press and hold** or **rightclick** for a full app refresh. Last updated time and date.

Default document display preference: expand or collapse all sections. Choose either English or Welsh as the app's default language (see below) App Version number

Log usage information / send log file to developers Privacy Notice

3<sup>rd</sup> Party Licensing – details of all third party software used in this app

### <span id="page-34-0"></span>**Restricted App Registration Process**

If your organisation has purchased the restricted version of the app, it will be able to make internal or confidential documents available to certain users. (If you haven't done so already, install the ModernoGov app as explained above in [Getting Started](#page-10-0).) We recommend that you close the app before proceeding **with registration.**

**Due to the requirement of the app being able to read restricted documents while being offline, there is a possibility that access to the restricted document could be gained from a stolen device. To do so would not be trivial and precautions are in place to mitigate this risk; however, to reduce the risk further, we strongly recommend that:**

**(a) a Mobile Device Management (MDM) system is used in conjunction with app's own security; and**

**(b) your device requires you to enter a password to unlock or re-open Windows after the screen saver has activated.**

Your organisation will contact you directly with your logon details, and, if in use at your organisation, information on its MDM system.

You will receive an email inviting you to:

### **Register this device**

**Now, open the email on the device with the ModernGov app** installed and **tap or click the link** in the email.

Your default web browser will open and you will be asked to confirm that you want to open the Modern-Gov app – tap or click Open Modern.Gov.

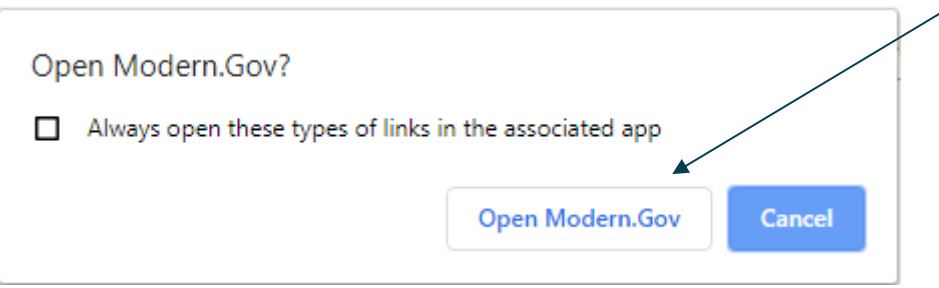

#### **Public**

### **CIVICA**

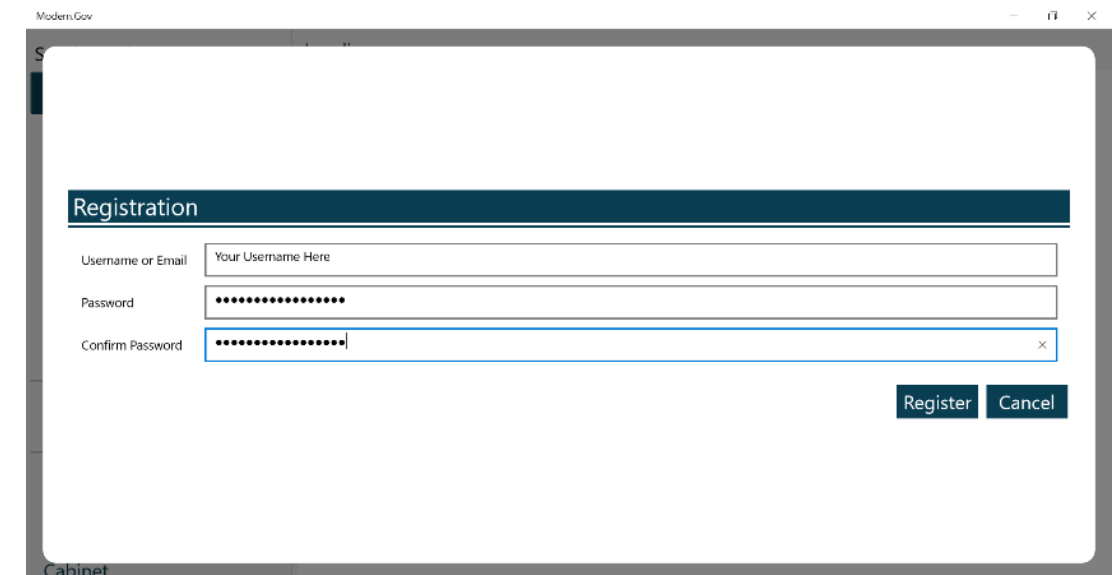

The app will open and invite you to complete the registration process with the logon details provided by your organisation:

You will then be registered to open, read and annotate documents with restricted access. You will not be able to share restricted documents, nor will you be able to open them in other apps. In-app voting will also be enabled if your organisation has purchased this feature.

Which documents you see will depend upon the access permissions granted by your organisation.

Documents with restricted access appear in menus with a pink background (the documents themselves are not pink):

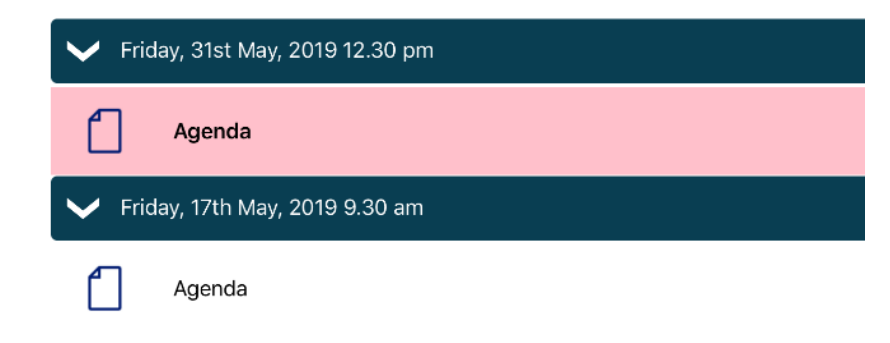

When you next open the Modern. Gov app you will be prompted to login:

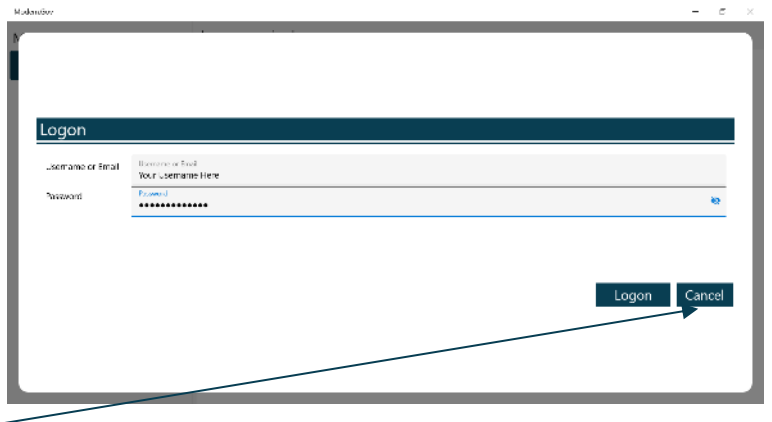

(If you select **Cancel**, you can still use the app, but will have access only to publicly-available documents from public organisations.)

If you have subscribed to an organisation with restricted access, it will appear with a pink background when you access Switch between your organisations from **[The Settings](#page-33-0) Menu**:

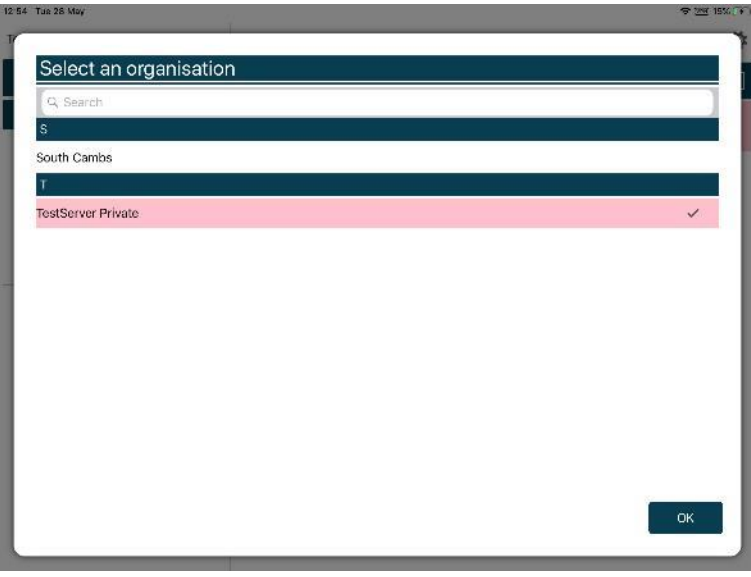

### **Logon and Logoff options in the Settings Menu**

To access, **tap or click** the Settings icon at the top right of the home screen (main menu): ☆

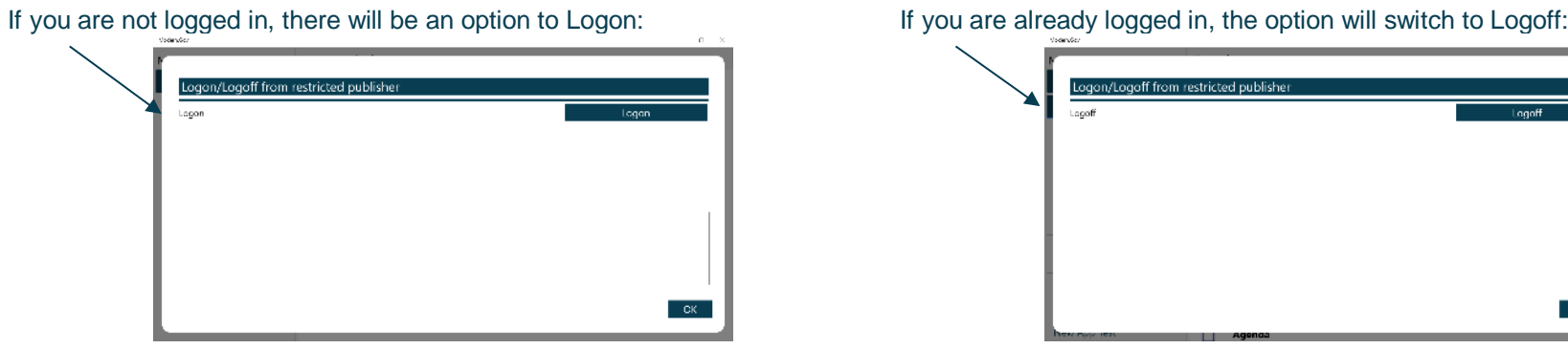

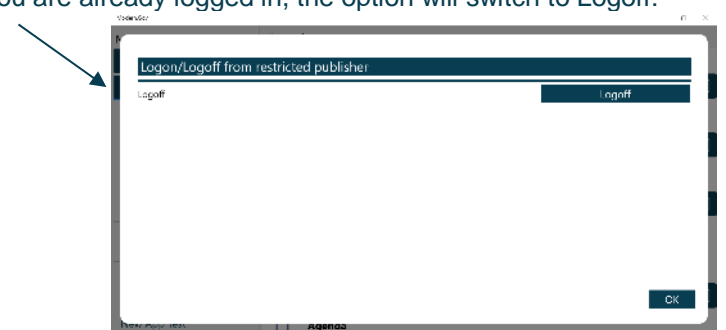

The app will also logoff users automatically when the app has been closed, when the device's screen saver has activated due to inactivity, or when the app has been open but has not registered any activity for two hours.

### <span id="page-38-0"></span>**In-App Voting**

In-app voting was introduced in the spring of 2020. Planned recorded votes set up in Issue Manager before the meeting now appear in the app, and additional recorded votes can be created in-app if requested during the meeting. Users with administrative rights will be able to start and stop votes during the meeting.

Vote details from the app, whether for planned or ad hoc recorded votes, will sync automatically with Issue Manager for merging into minutes. They will also appear on the website if you have this feature enabled.

This feature is available only on the restricted version of the Modern.Gov app because the system needs to know the user's identity to check their eligibility to vote. Public app users will not see any changes to their app's appearance or functionality.

**Please refer t[o Recorded Voting Online Help](https://onlinehelp.moderngov.co.uk/Flare/content/user%20manuals/meetings/recorded%20voting/home_recorded_voting.htm) for guidance on system parameters to assign administration features and casting vote options to specific users, and the Recorded Vote features in Issue Manager, minutes templates, extracts and on the web. Please do not go into the Recorded Vote tab in Issue Manager while In-App Voting has a vote in progress.**

To access from the Document Viewer Toolbar, **tap or click** the **More** button:

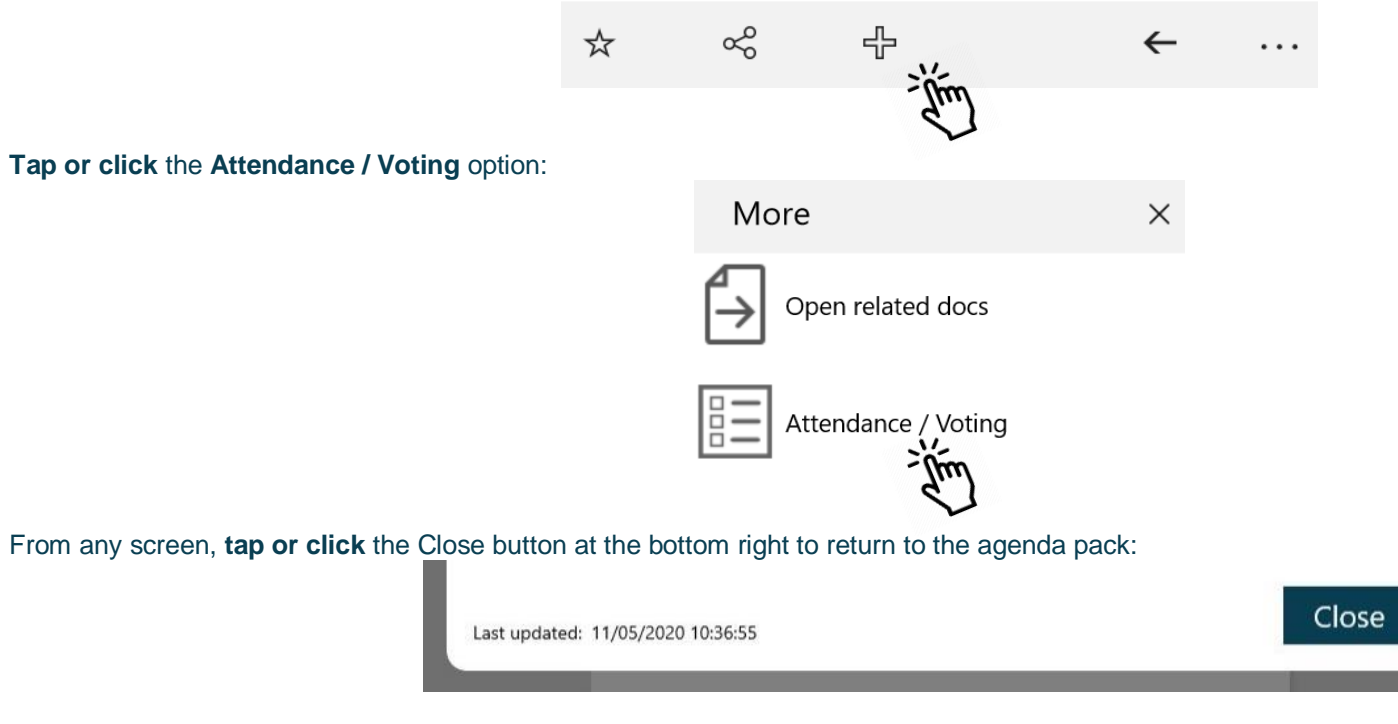

### <span id="page-39-0"></span>**Committee Members**

Committee members will see two buttons, one for attendance and one for voting.

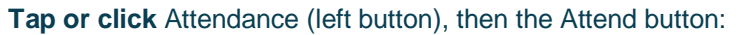

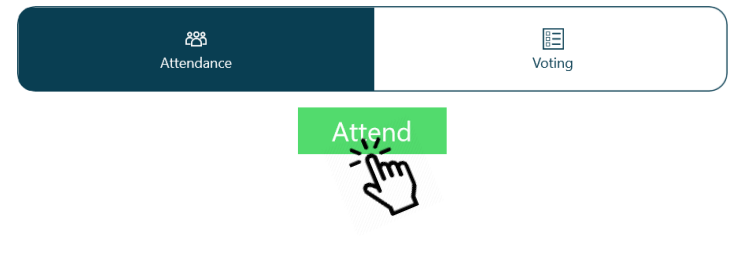

The attendance list will update as attendees confirm their presence:

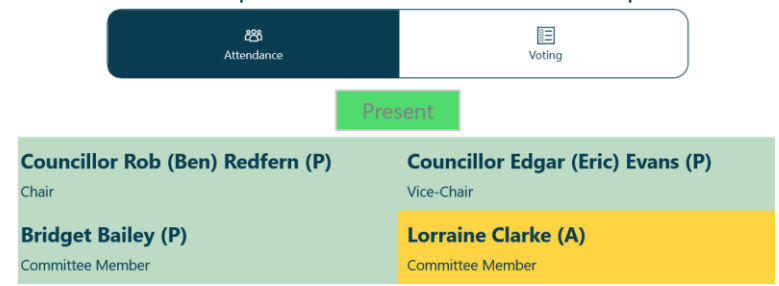

(Apologies previously received and entered by the meeting administrator display on an amber background.)

**Tap or click** Voting (right button) to access the vote list, which displays the list of agenda items and votes to be held:

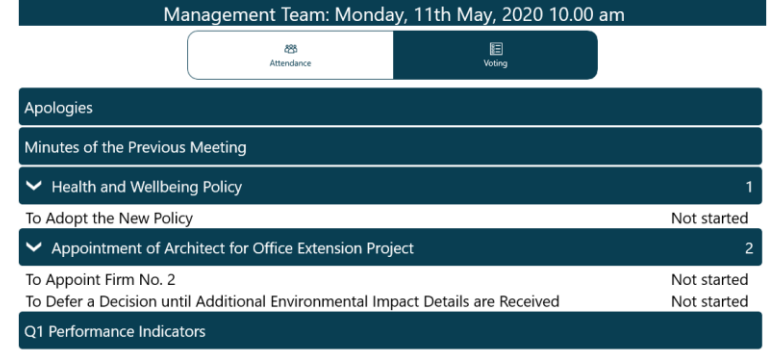

When the Chair calls for a vote, the item will be highlighted and its status updated to "In progress". **Tap or click** on that row to open the voting panel.

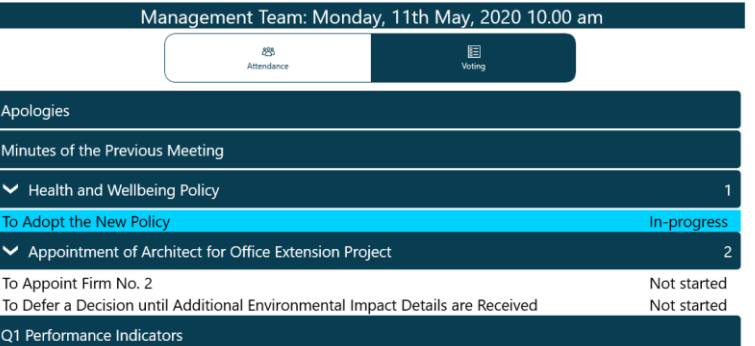

**Public**

#### Make a selection from the available options, then Confirm:

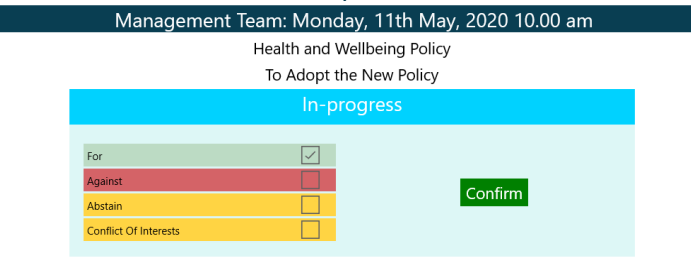

#### Your selection displays. Confirm to proceed or Cancel to return to the options and make a different selection:

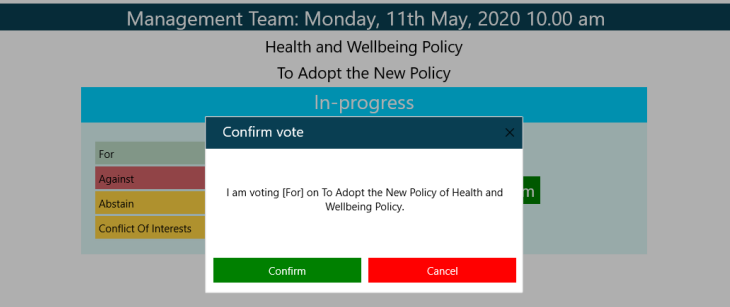

#### The voting panel indicates that your vote has been received: When the Chair ends the vote, the voting panel will update with the result:

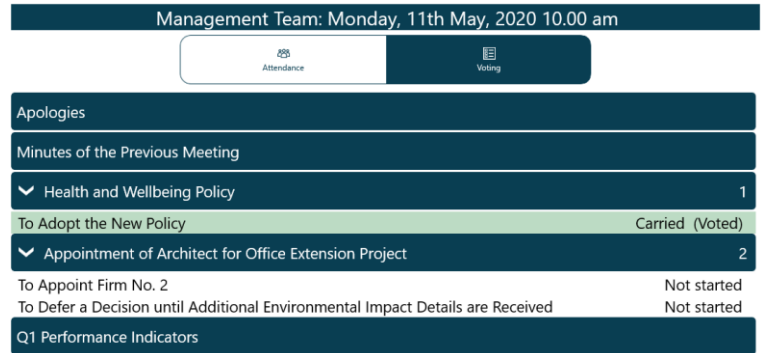

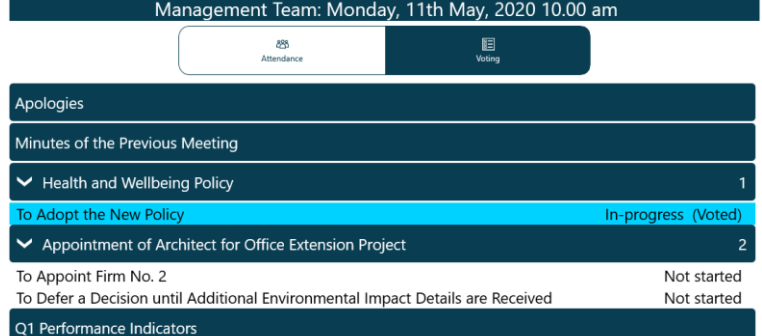

### <span id="page-41-0"></span>**Voting Administrators and Casting Votes**

#### <span id="page-41-1"></span>**Getting started**

Administrators will see three buttons, one for attendance, one for voting and one for administering votes (including making a casting vote in the event of a draw).

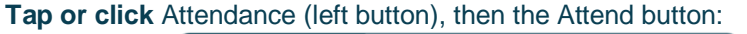

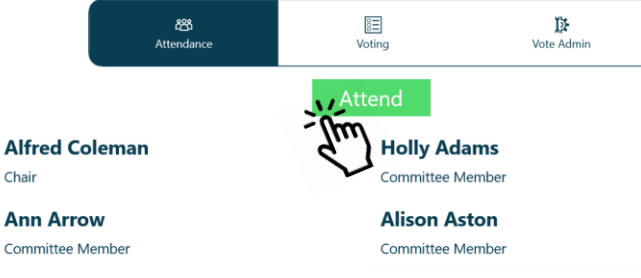

**Tap or click** Voting (middle button) to access the vote list, which displays the list of agenda items and votes to be held:

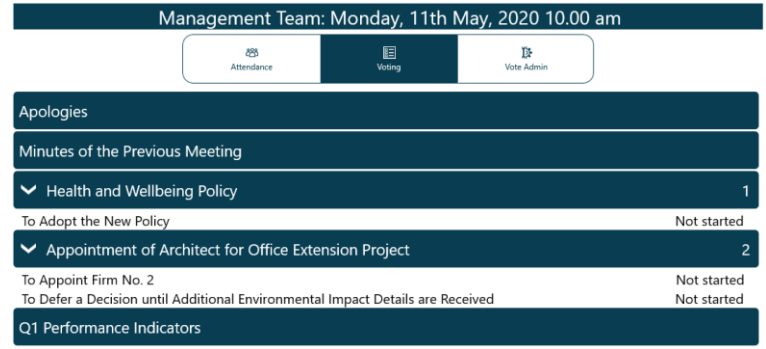

(If you are eligible to vote in a meeting, return to this screen after starting the vote, then follow the instructions for voters.)

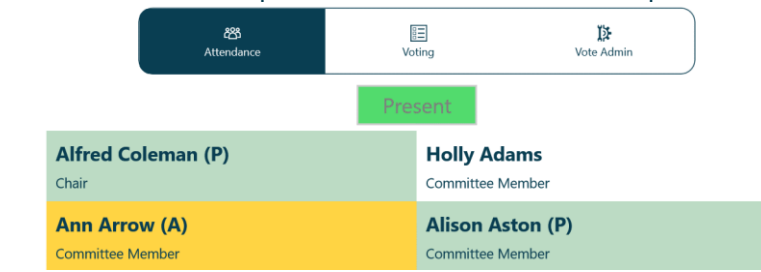

(Apologies previously received and entered into Issue Manager display on an amber background.)

**Tap or click** Vote Admin (right button) to access administration options, which shows the voting list in the same order that voters see:

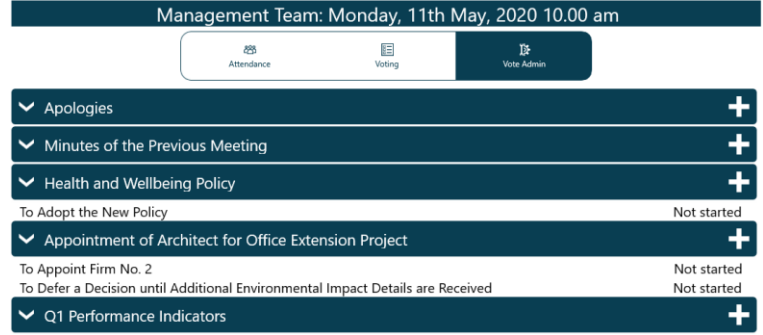

The votes displayed initially will be those created in Issue Manager before the meeting.

### **Tap or click** Attendance (left button), then the Attend button: The attendance list will update as attendees confirm their presence:

#### <span id="page-42-0"></span>**Adding more votes**

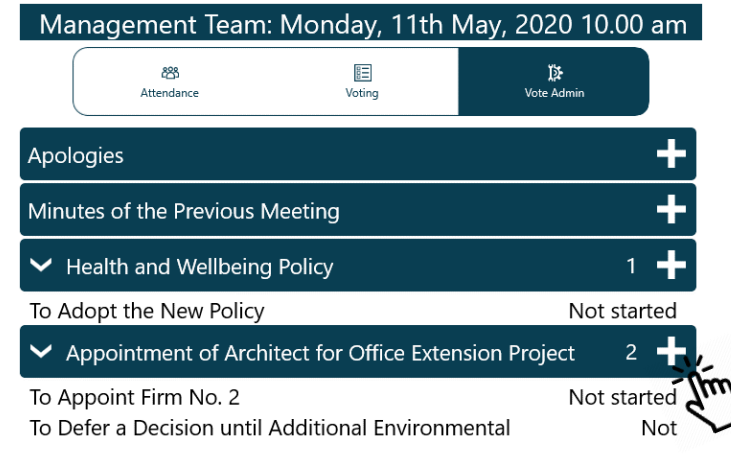

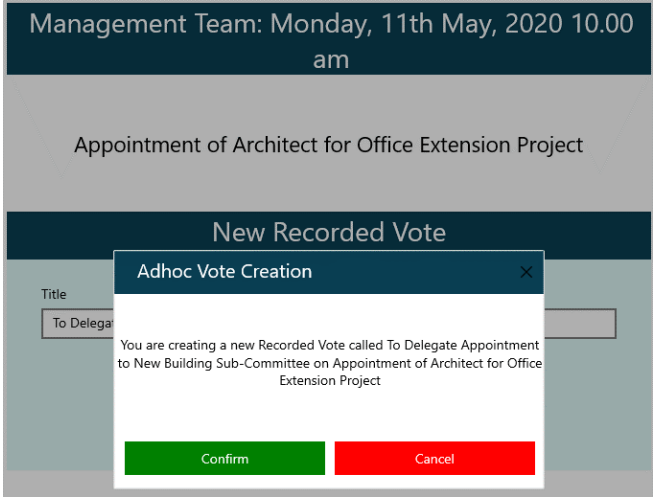

#### To add more votes, **tap or click +** next to the agenda item name: The Ad Hoc Vote panel opens. Add details and **Confirm**, or **Cancel** to exit without creating a new vote:

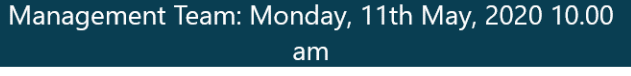

Appointment of Architect for Office Extension Project

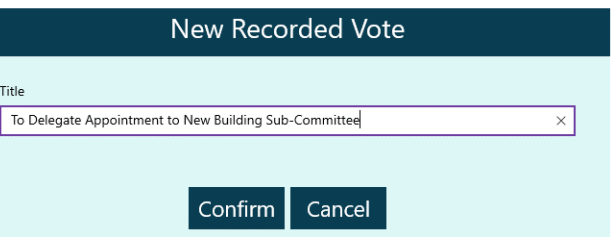

**Confirm** again to proceed or **Cancel** to return and make changes: Once confirmed, the vote appears in the voting list. To edit or delete the new vote, **tap or click** the title to open it:

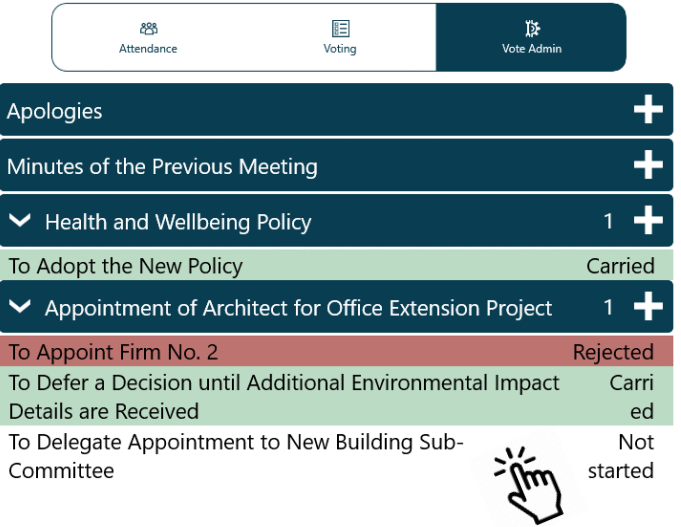

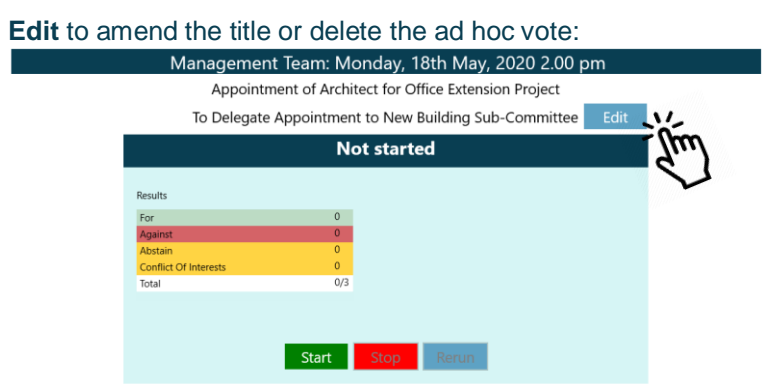

Amend the title and **Confirm, Cancel** to return without saving changes, or **Delete** the vote entirely:

Management Team: Monday, 18th May, 2020 2.00 pm

Appointment of Architect for Office Extension Project

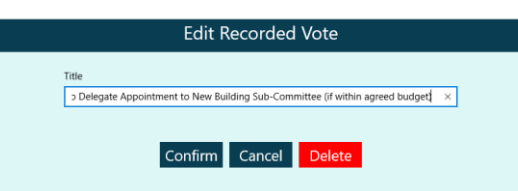

#### <span id="page-44-0"></span>**Running a vote**

To start voting on an item **tap or click** the item name and the screen will S change to:

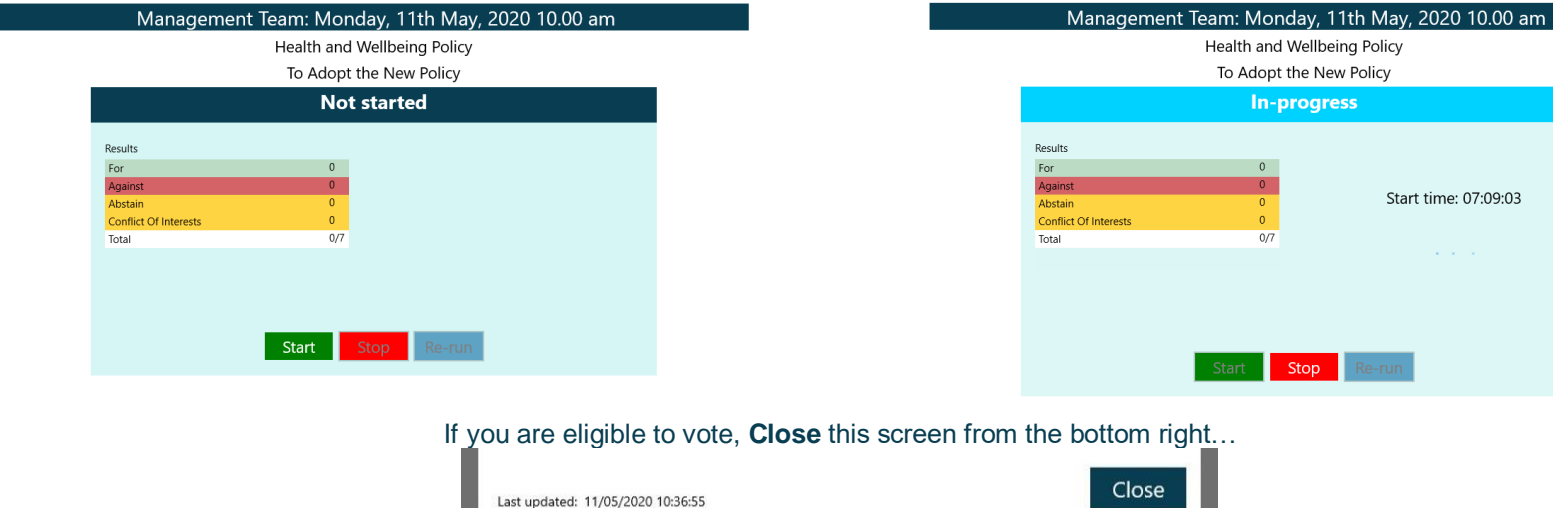

cast their votes:

...and return to the **Voting** menu (second button) to select the item, and T cast your vote:

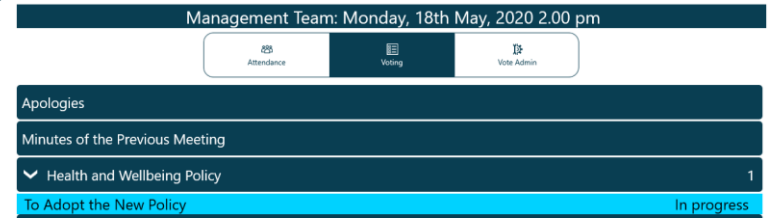

Then return to the Vote Admin screen (third button) and select the item to resume administration of the vote:

**Start** updates the status on all apps to "In progress", and voters can now

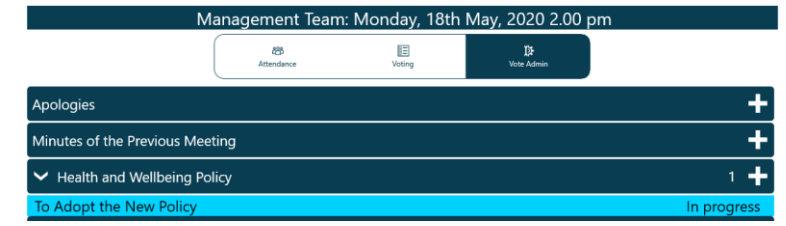

When the vote has finished, **tap or click** the Stop button. The results will T synchronise:

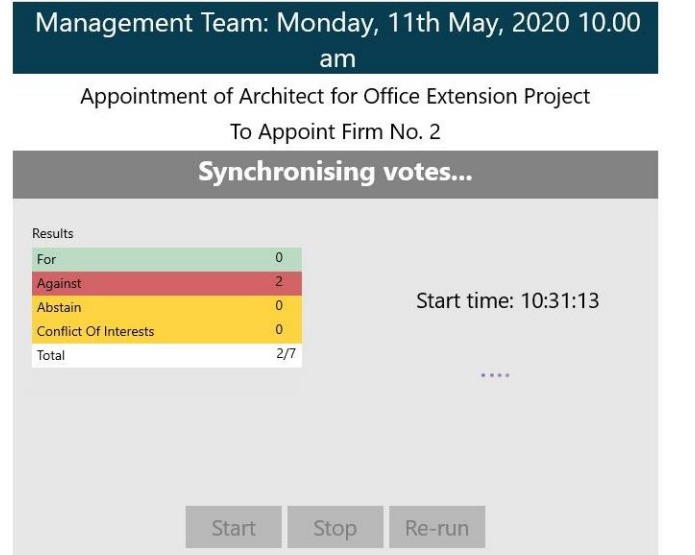

#### The outcome will be displayed:

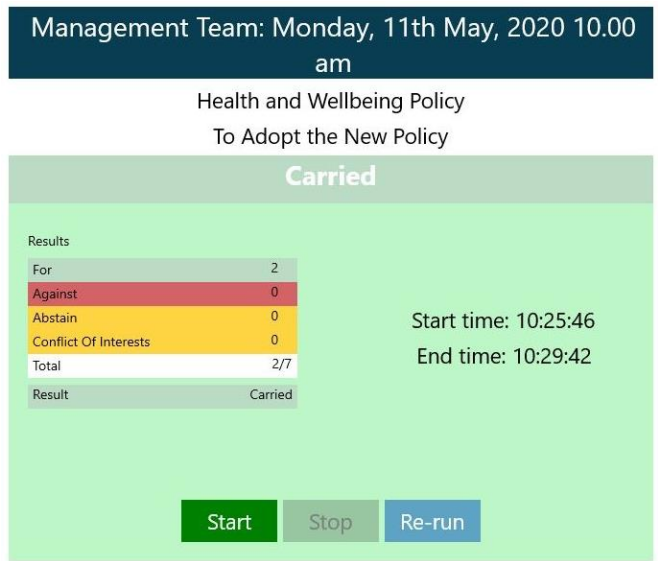

If stopped prematurely, **Start** allows you to resume the vote, *retaining* the results already recorded.

If necessary, **Rerun** will *nullify* all results, allowing the vote to begin afresh.

#### <span id="page-46-0"></span>**Casting Votes**

In the event of a draw, the Casting Vote option becomes available to users N who may make a casting vote. **Tap or click** the Casting Vote button:

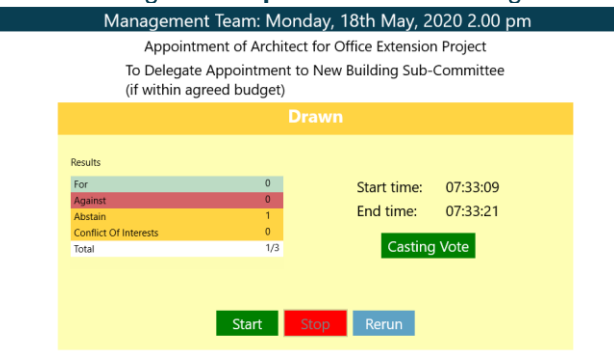

#### **Confirm** the selection or **Cancel** to return and make a different selection: The results screen updates:

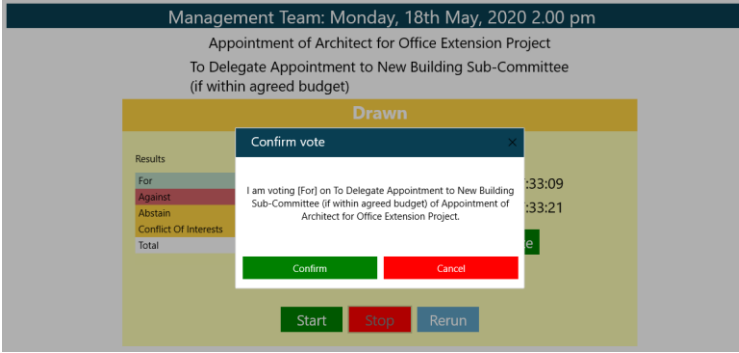

#### Make the Casting Vote and **tap or click** Confirm:

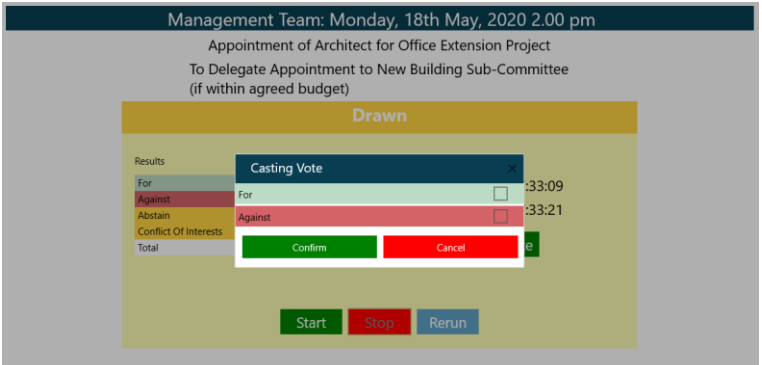

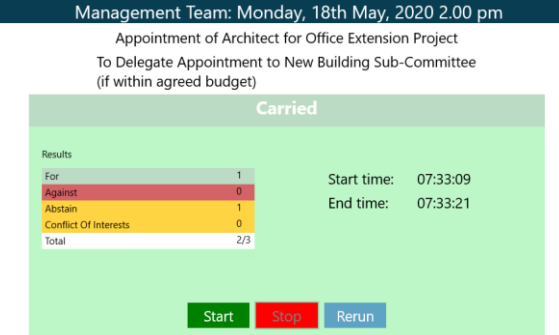

The total votes cast can be greater than the number of eligible voters if all voters participated in the initial vote and the Chair has made a casting vote. For example, a total of 15/14 indicates that the outcome included a casting vote.

### <span id="page-47-0"></span>**Welsh Language Version**

A Welsh-language version of the app is available. **You will need to have the Windows Welsh language pack installed on your device before installing the app.** Step-by-step instructions for installing the Welsh language pack begin on the next page.

Important note: documents published to the Modern. Gov app will still appear in the language in which they were originally published. If they were originally published in English, they will still appear in English.

To change the app's default language from English to Welsh, open the **Settings** menu and **tap or click** Cymraeg in the Language section, then **tap or click**  OK.

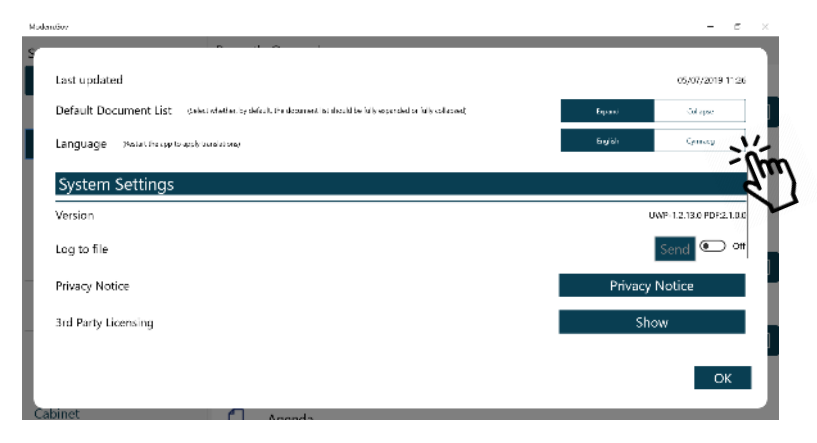

If you already have the Windows Welsh language pack installed, **restart** the app to apply the changes and the app will open with Welsh as the default language.

To install the Welsh language pack (in Windows 10), **tap or click** on your Windows Start icon at the bottom left of your screen (1), then **tap or click** Settings (2):

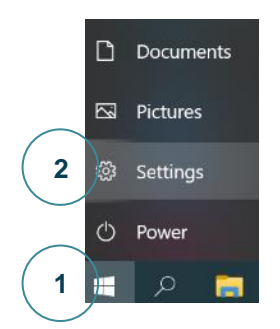

From the Windows Settings menu, **tap or click** on Time & Language:

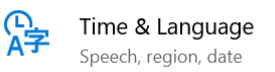

Select **Language** from the options on the left-hand side of your screen:

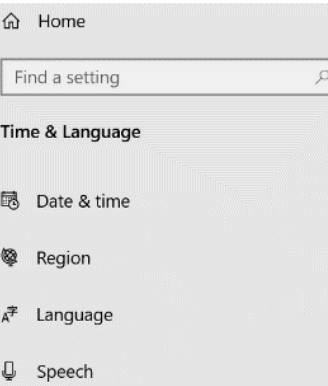

The following options will display:

### Language

Windows display language

**1** English (United Kingdom)

> Windows features, like Settings and File Explorer, will appear in this language.

Add a Windows display language in the Microsoft Store

Use Local Experience Packs to change the language Windows uses for navigation, menus, messages, settings and help topics.

#### Preferred languages

Apps and websites will appear in the first language in the list that they support. Select a language and then select Options to configure keyboards and other features.

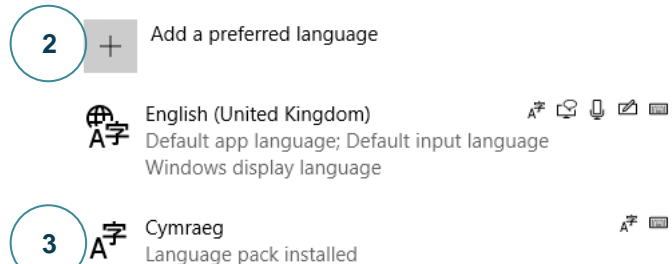

产量

 $\checkmark$ 

**Select** Cymraeg from the drop-down menu at (1). If (1) does not offer Cymraeg as an option, **tap or click** on the + sign at (2) and select Cymraeg. When the language pack has installed, it will appear as an option (shown at (3) in this example). Now you can **select** Cymraeg from the drop-down menu at (1).

**Close** the Settings menu by clicking X at the top right corner of the window.

**Log off** Windows. When you log back in, your default Windows system language will be Welsh. **Start** the app and it will be in Welsh.

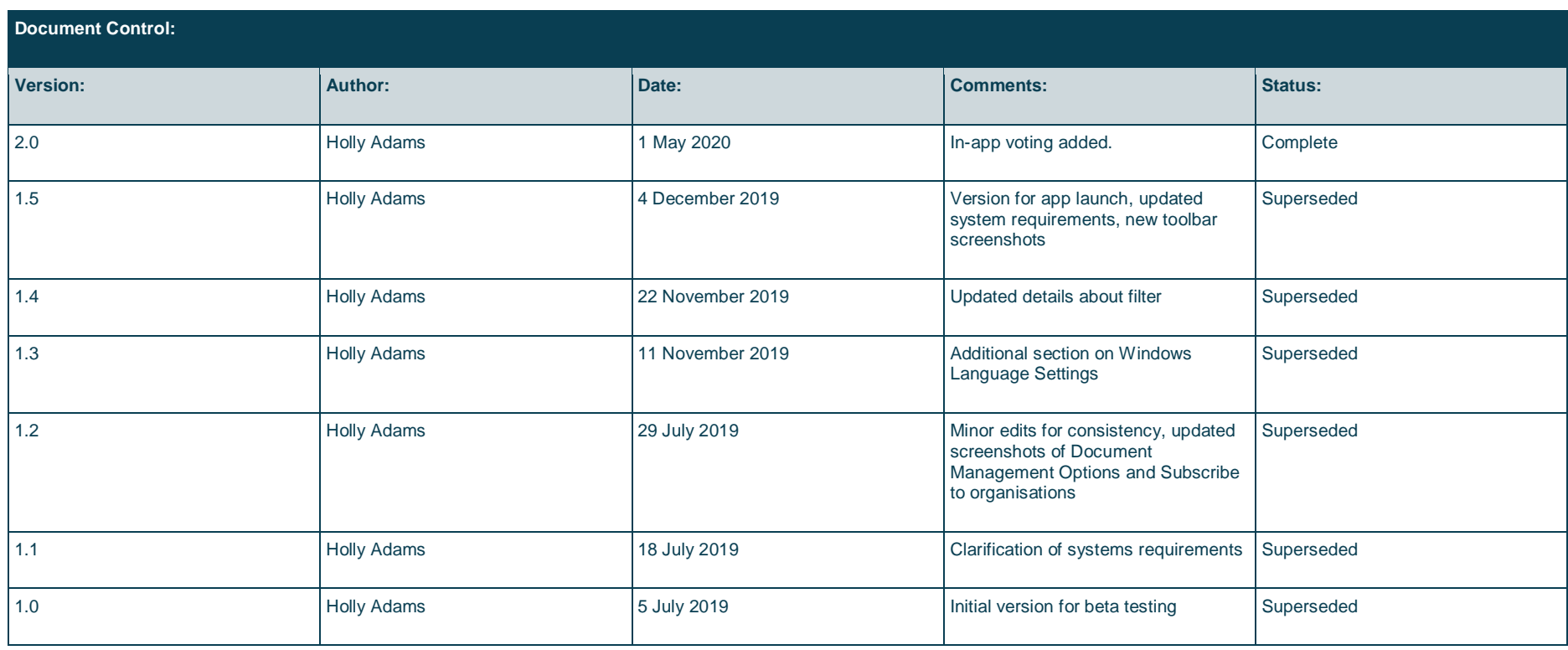